**Olli Isohanni, Jere Kellosalo**

# **VIRTUALISOINTIA HYÖDYNTÄVÄ LINUX-POHJAINEN CNA-LABORATORIOYMPÄRISTÖ**

**Opinnäytetyö CENTRIA-AMMATTIKORKEAKOULU Tietotekniikan koulutusohjelma Kesäkuu 2017**

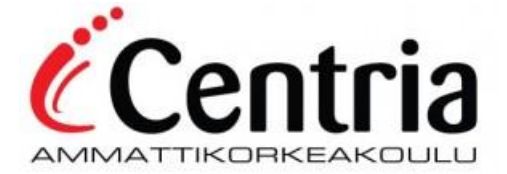

# **TIIVISTELMÄ OPINNÄYTETYÖSTÄ**

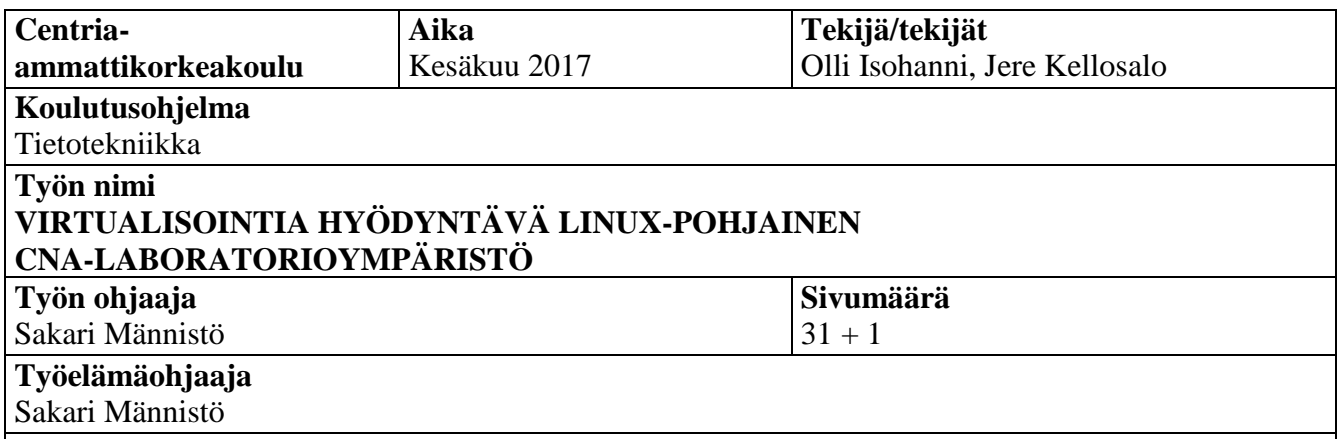

Työn tavoitteena on toteuttaa virtualisointia hyödyntävä Linux-pohjainen CNA-laboratorioympäristö, jossa opettajalla on etäyhteys mahdollisuus oppilaiden virtuaalikoneisiin ja niihin kytkettyihin CNAlaitteisiin. Työssä asennetaan myös uudet Cisco-laitteet CNA-luokan kytkinkaappiin ja järjestellä vanhat uudelleen siten, että kunkin laboratoriotyöryhmän olisi helpompi hahmottaa heille kuuluva laitekokoonpano.

Opinnäytetyössä tutustutaan Lubuntu-käyttöjärjestelmään, live levykuvan luomiseen Pinguybuilderohjelman avulla ja virtualisoinnin toteuttamiseen Vmware-ohjelmalla. Lisäksi opettajalle tehdään mahdollisuus muodostaa etäyhteys SSH:n avulla oppilas koneisiin ja sieltä telnet-yhteyden avulla Ciscolaitteisiin. Tarvittavat toiminnot toteutetaan käyttämällä BASH-skriptausta ja JAVA-ohjelmointikieltä.

# **Asiasanat**

CNA, Linux, virtualisointi, Lubuntu, Bash, Java, Ssh, levykuva, Pinguybuilder, Vmware, Cisco, Telnet

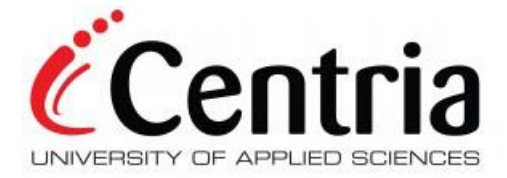

# **ABSTRACT**

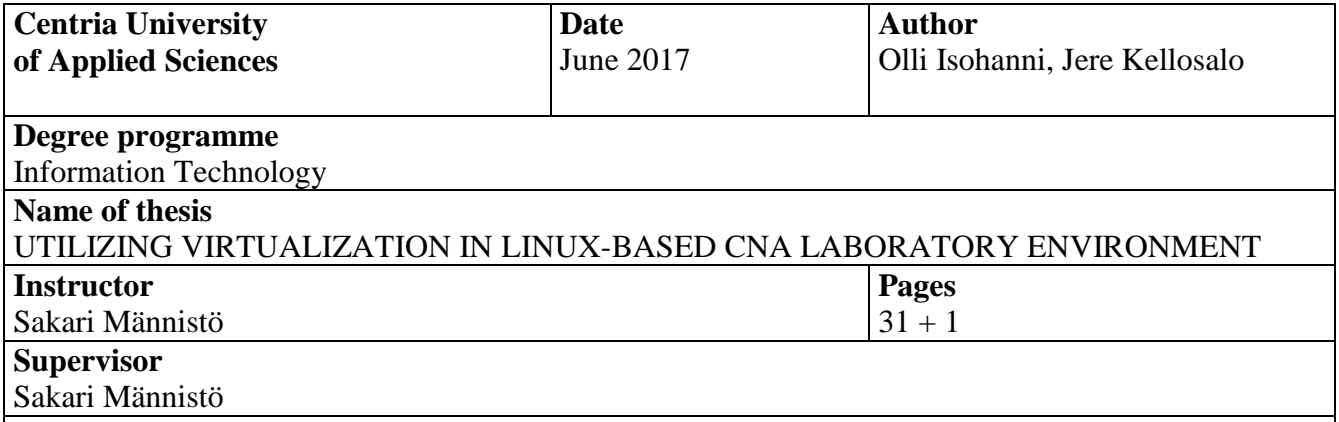

The objective of this thesis was to implement virtualization using Linux based operating system in CNA laboratory environment. The instructor has remote access to students' virtual machines and Cisco equipment that is connected. The thesis also includes information on the installation of new equipment to the switch rack in the CNA classroom and reorganization of the old equipment for better view of machine groups.

The thesis introduce Lubuntu operating system, creating of live image using PinguyBuilder program and utilizing virtualization using Vmware. Additionally, the instructor will have remote access to student machine using SSH and from there via telnet to Cisco equipment. The necessary functions were implemented by using BASH scripting and JAVA language.

### **Key words**

CNA, Linux, virtualization, Lubuntu, Bash, Java, Ssh, image, Pinguybuilder, Vmware, Cisco, Telnet

# **KÄSITTEIDEN MÄÄRITTELY**

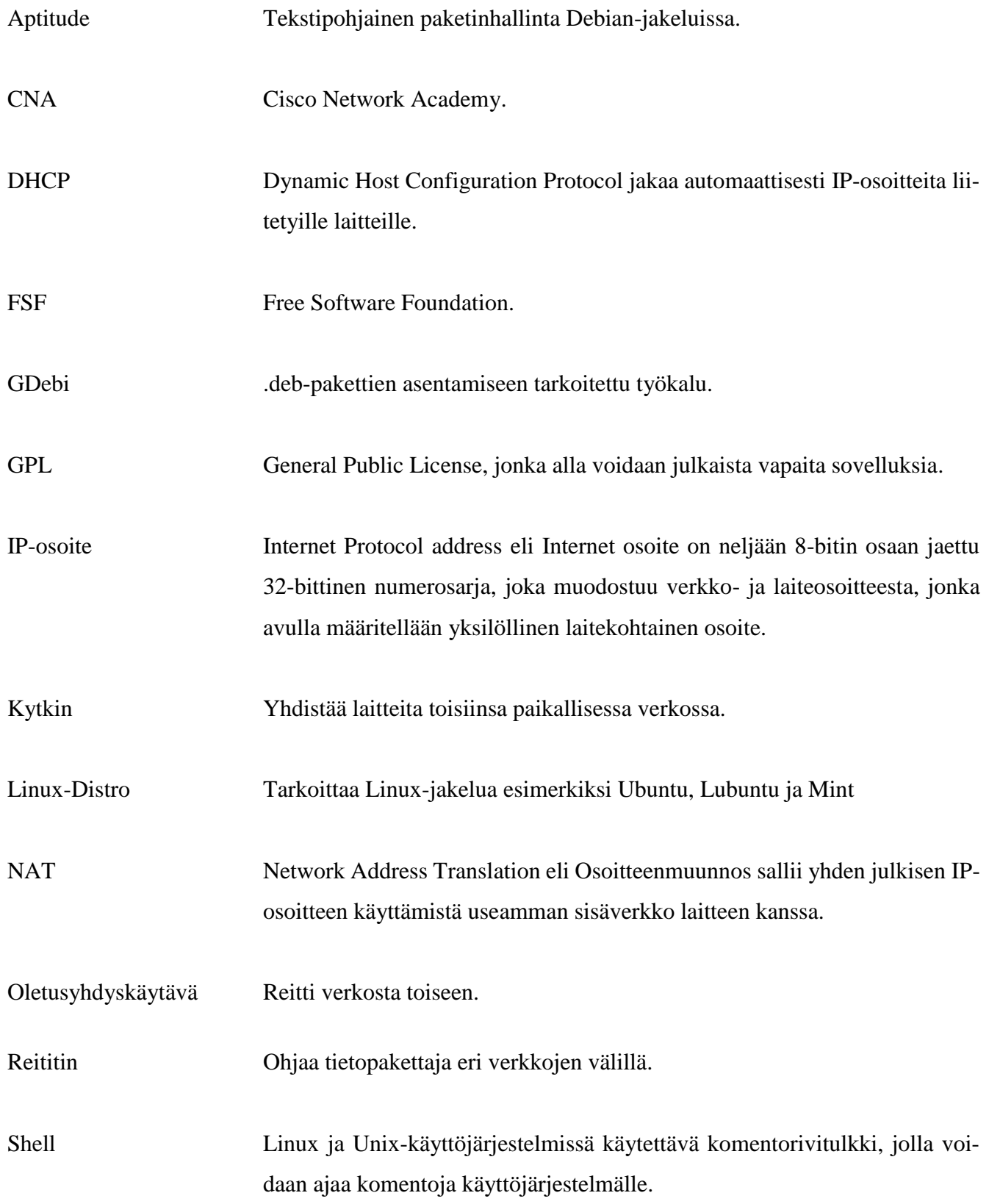

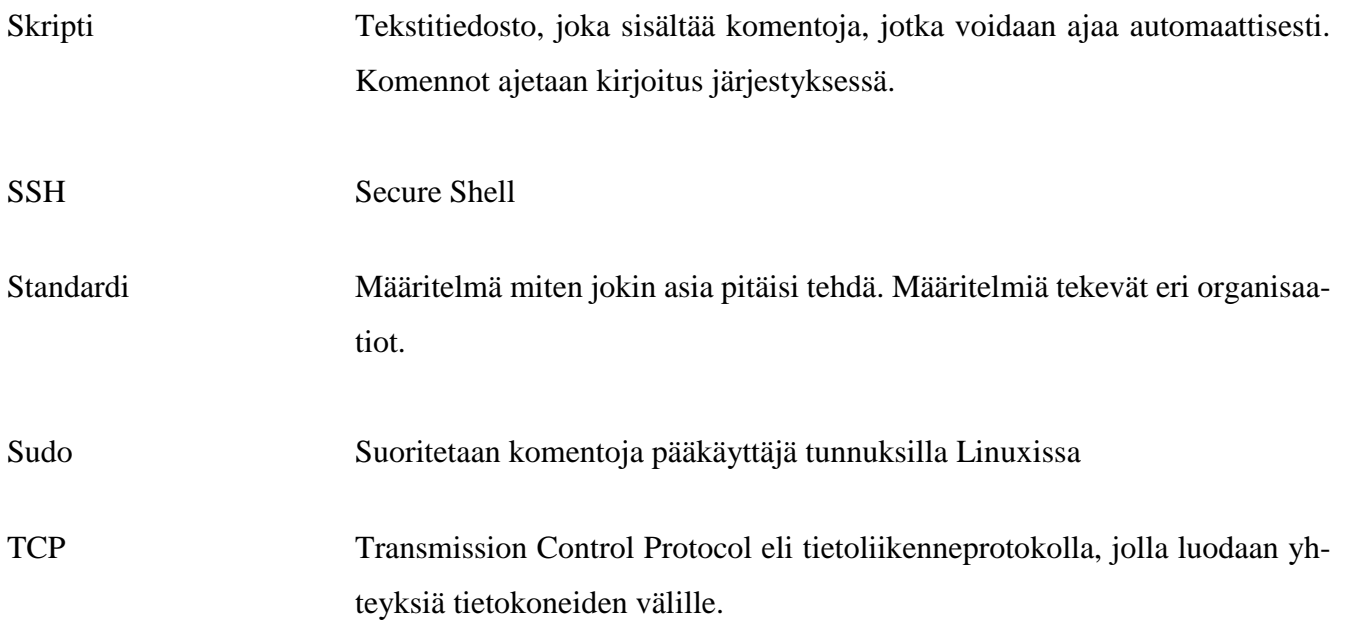

# TIIVISTELMÄ **ABSTRACT** KÄSITTEIDEN MÄÄRITTELY **SISÄLLYS**

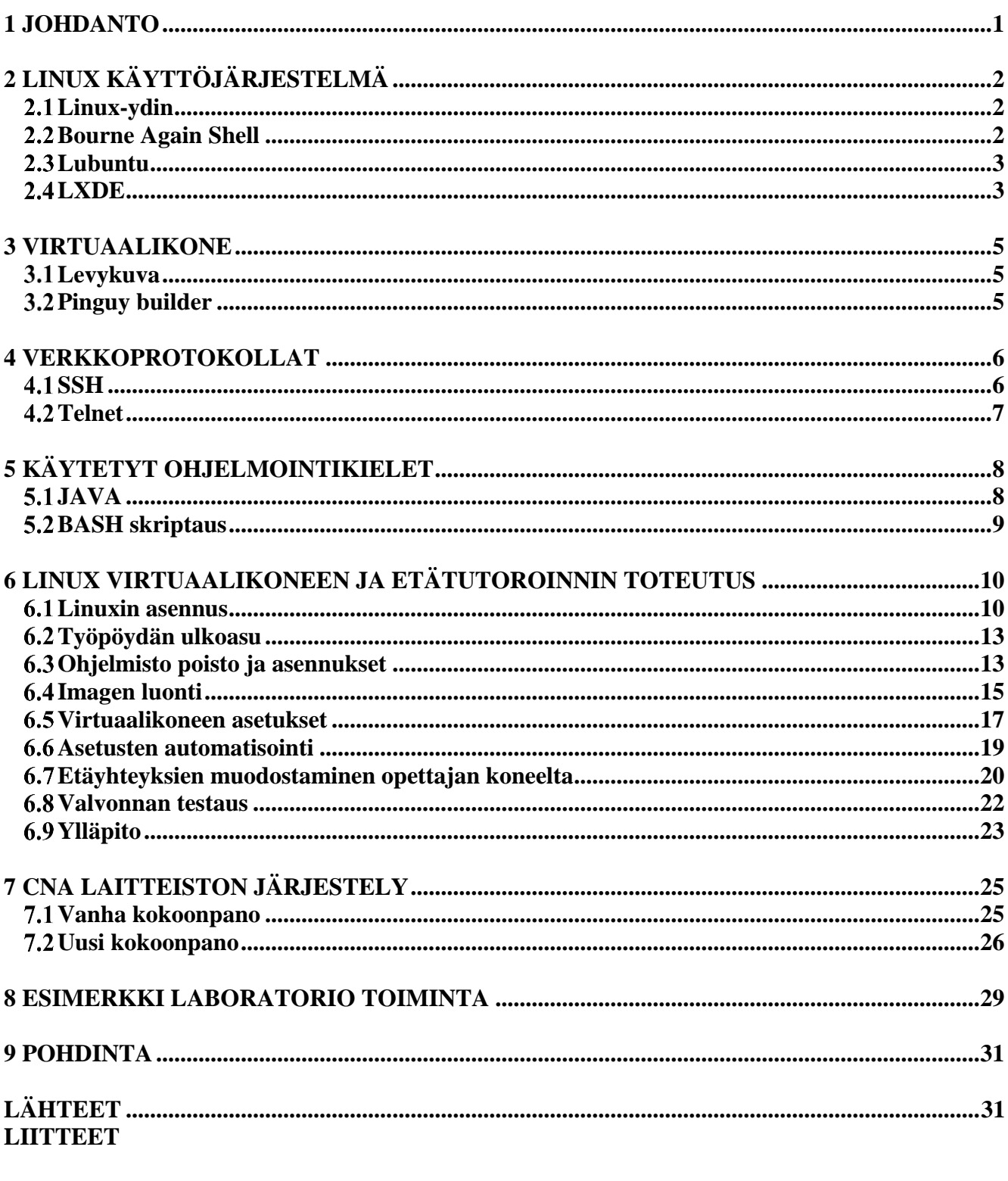

# **KUVAT**

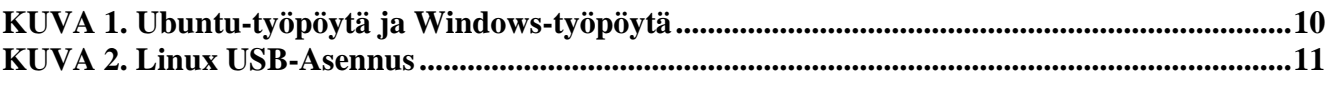

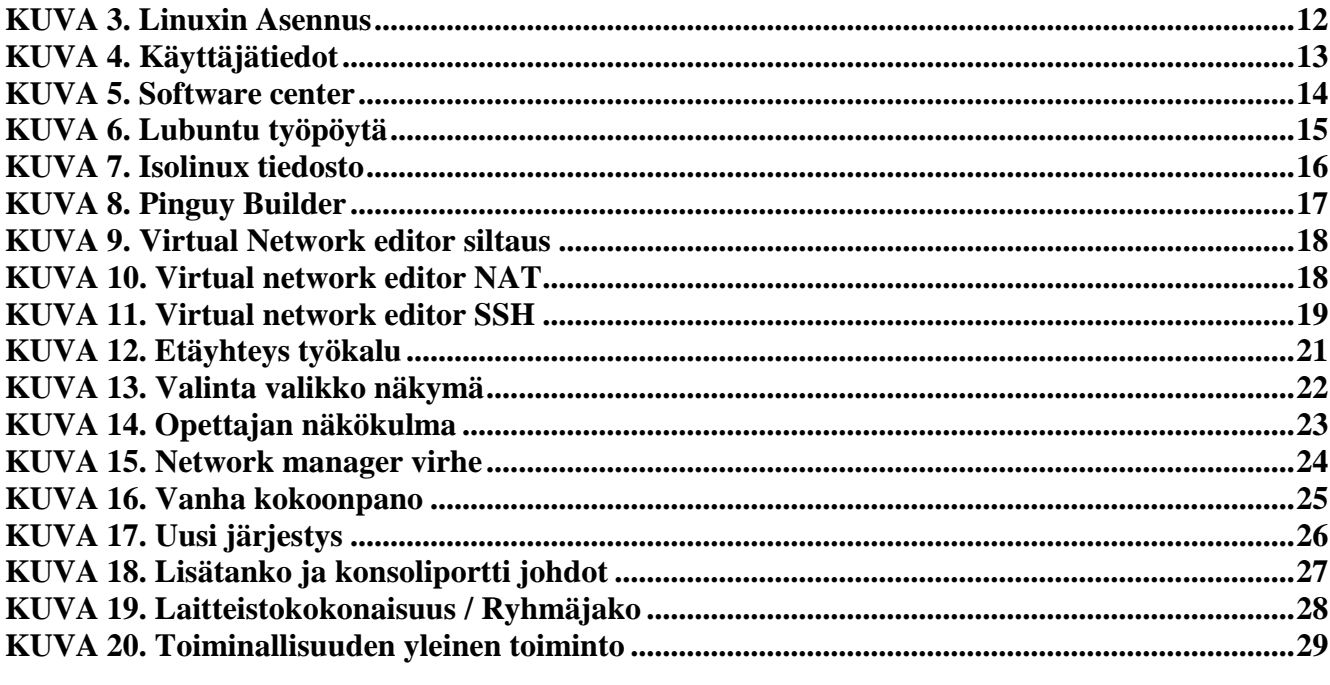

### <span id="page-7-0"></span>**1 JOHDANTO**

Opinnäytetyön aiheena oli toteuttaa Centria CNA -laboratoriossa hyödynnettävä Linux-virtuaaliympäristö. Oppilaille rakennettiin käyttöön Linux virtuaalikone, jota voidaan käyttää laboratorio töissä ja opettajalle toteutettiin mahdollisuus etäavustukseen. Lisäksi CNA-laboratorioluokkaan asennettiin uusia reitittimiä ja kytkimiä sekä järjestettiin vanhat laitteet uudelleen. Uudelleenjärjestelyn ansiosta kullekin työryhmälle kuuluvat laitekokoonpanot on nyt helpompi hahmottaa.

Työn alussa käydään läpi teoriaa Linuxista, virtuaalikoneista, käytettävistä ohjelmistoista, yhteysprotokollista ja käytetyistä ohjelmointi menetelmistä. Käytännön osuudessa käsitellään oman live Linux jakelun luominen, tämän käyttäminen CNA-luokan koneissa hyödyntäen virtualisointia, etäavustuksen toteuttaminen opettajan koneelta oppilaan virtuaalikoneeseen ja opettajan työtä helpottavien ohjelmakoodien luominen.

# <span id="page-8-0"></span>**2 LINUX KÄYTTÖJÄRJESTELMÄ**

Linux sai alkunsa 90-luvun alussa Helsingin yliopistossa tietotekniikkaa opiskelevan Linus Torvaldsin toimesta. Torvalds aloitti Linuxin kehittämisen harrastuksenaan, jossa hän halusi Unix tyylisen käyttöjärjestelmän PC-tietokoneille. Ensimmäinen virallinen versio Linuxista julkaistiin vuonna 1994. Linux on nykyään täysin toimiva työpöytäkäyttöjärjestelmä, johon on helppo siirtyä Windows maailmasta samankaltaisten ohjelmistojen ja käyttöliittymän ansiosta. Lisäksi Linuxia on käytetty palvelimissa pidemmän aikaa sen vakauden ja verkko-ominaisuuksien takia.

Linux on julkaistu GPL-versio 2:n lisenssin alaisena. GPL lisenssi julkaistiin vuonna 1989 GNU-projektissa, joka sai alkunsa 1984 Richard Stallmanin perustamassa FSF:ssä. GNU-projektin tarkoitus oli rakentaa kokonainen ja vapaa Unix-tyyppinen käyttöjärjestelmä. Projektissa oli tarkoitus käyttää GNU Hurd ydintä, mutta kehitys oli varhaisessa vaiheessa ja tästä tilalle otettiin käyttöön Linux ydin. Lisenssin ansiosta ytimen lähdekoodi ja sen konekäännökset ovat vapaasti levitettävissä. Koodiin saa tehdä muutoksia, mutta muutokset täytyy julkaista kaikkien saataville GPL lisenssin alaisena. (Kuutti 2011,  $12-14.$ 

#### <span id="page-8-1"></span> $2.1$ **Linux-ydin**

Linux käyttöjärjestelmät voivat näyttää hyvin erilaisilta ja koostua eri ohjelmistoista, mutta tärkein osa käyttöjärjestelmien toimintaan vaikuttava tekijä on Linux-ydin. Tämä ydin on käytössä kaikissa Linuxjakeluissa ja on vastuussa tietokoneessa asennetun laitteiston toiminnasta. Laitteiston käytön määrittelyssä Linux-ydin käyttää hyväkseen laitteisto ajureita, jotka ovat osa ytimen kokoonpanoa. Jos käyttöön halutaan uusimpia laitteita tai nykyisessä on ilmennyt käyttöongelmia, niin ytimen versio on mahdollisesti päivitettävä uudempaan. Versionumero kertoo, mitä laitteita ytimellä on mahdollista käyttää ja tehdyt vika korjaukset. Ytimien versioiden tarkemmat tiedot laitteistotuesta ja korjauksista löytyvät Linuxytimen internet-sivuilta. (Eckert & Schitka 2005, 5.)

#### <span id="page-8-2"></span> $2.2$ **Bourne Again Shell**

Bourne again shell tai lyhennettynä Bash on komentotulkkiohjelma, joka voi ottaa vastaan komentorivi komentoja ja lähettää ne käyttöjärjestelmälle suoritettavaksi. Bash suunniteltiin alkujaan olemaan yhteensopiva vuonna 1970 Steve Bournen toimesta kehitetyn Bourne shell -komentotulkkiohjelman skriptien kanssa, mutta samalla myös sisältäen uusia kehittyneempiä ominaisuuksia, joista merkittävämmät

olivat komentorivieditointi ja tiedostonimitäydennys. Bashillä on mahdollista myös tehdä shell skriptejä. Nämä skriptit sisältävät komentoja, jotka tiedostoa ajettaessa suoritetaan järjestyksessä. Tämä mahdollistaa järjestelmä automaation ja monimutkaisten konfiguraatioyksityiskohtien sieppauksen. (Anderson. Welch & Foster-Johnson 2005, 1–6.)

#### <span id="page-9-0"></span>**Lubuntu**  $2.3$

Lubuntu on kevyt käyttöjärjestelmä, jonka ydin perustuu Linuxiin ja Ubuntuun. Lubuntussa on käytössä minimaalinen LXDE-työpöytä sekä mahdollisimman kevyitä sovelluksia. Koska lubuntusta on haluttu nopea toiminen niin sen laitteistovaatimuksetkin ovat kohtuulliset. Lubuntun kehitti Mario Behling ja tällä hetkellä sitä kehittää Julien Lavergne. (Lubuntu 2016).

Projektin pääasiallisena tavoitteena oli kehittää kevyempi vaihtoehto Ubuntu-käyttöjärjestelmälle. Sen kohderyhmänä on vanhemmat PC:t ja kannettavat, joiden laitteisto ei täytä enää raskaampien käyttöjärjestelmien vaatimuksia. Vaikka Lubuntu on kevyt käyttöjärjestelmä, niin sillä voi käyttää kaikkia sovelluksia joita muutkin jakeluversiot tarjoavat. (Ubuntu wiki 2016).

#### <span id="page-9-1"></span>**LXDE**  $2.4$

Lightweight X11 Desktop Environment (LXDE) on kevyt työpöytäympäristö. LXDE käyttää vähän keskusmuistia ja prosessoria, koska se on suunniteltu modulaariseksi niin, että jokaista komponenttia voidaan käyttää itsenäisesti riippuvuuksien ollessa mahdollisimman vähäisiä. Tämä helpotta LXDE:n käyttöön ottamista eri jakeluversioissa. Seuraavassa on muutamia LXDE-työpöytäympäristön peruskomponentteja:

- 1. PCmanFM on LXDE:n standardi tiedostoselain. Tukee raahaa ja pudota toimintoa, välilehtiselailua, tiedostoassosiaatiota ja käsittelee myös UTF-8 yhteen sopimattomia tiedostonimiä. Lisäksi sisältää sisään rakennetun hakutoiminnon. PCmanFM:n ytimenä toimii Libfm-kirjasto, jota voidaan käyttää ohjelmien toteuttamiseen, jossa tarvitaan tiedostonhallintaa.
- 2. LXLauncher on vaihtoehtoinen sovelluskäynnistin ohjelmille, jotka ovat kehitetty pienille seitsemästä kymmeneen tuuman kokoisille näytöille. Siinä on useita välilehtiä, johon ohjelmat ovat ryhmiteltynä tyypin mukaan.
- 3. LXPanel LXDE:n vakio valikkopalkki, joka voi generoida valikon asennetuille sovelluksille automaattisesti .desktop -tiedostoista.
- 4. LXSession on istunnon hallintaohjelma, jota LXDE käyttää. Se käynnistää automaattisesti ohjelmia ja asettaa toimivan työpöytäympäristön. Esimerkiksi kun käyttäjä kirjautuu ulos, se tallentaa päällä olleet sovellukset ja avaa ne uudestaan sisään kirjauduttuessa.
- 5. Openbox ikkunamanageri komponentti X Window System graafisille käyttöliittymille. (LXDE 2017).

### <span id="page-11-0"></span>**3 VIRTUAALIKONE**

Virtuaalikoneella tarkoitetaan toimintoa, joka mahdollistaa toisen koneen käyttämistä samaan aikaan samassa fyysisessä koneessa. Käyttöjärjestelmät voivat olla molemmissa koneissa erilaiset ja täysin käytettävissä yhtäaikaisesti esimerkiksi Windows käyttäjä voi ajaa Linuxia ja suorittaa vain sille saatavia ohjelmia. Virtuaalikone saa myös käyttöön samoja resursseja mitä isäntäkoneella on, kuten esimerkiksi prosessorintyyppi, RAM-muistin määrä ja käytettävissä oleva levytila. Virtuaalikoneen luomiseen löytyy monia eri ohjelmistoja eri käyttöjärjestelmille kuten esimerkiksi Vmware tai oracle virtualbox. (Ward 2001, 1–2.)

#### <span id="page-11-1"></span> $3.1$ **Levykuva**

Ennen USB-muistitikkujen yleistymistä, käyttäjän ainoa mahdollisuus oli asentaa käyttöjärjestelmiä käyttäen CD/DVD-levyjä. Levyjen käyttö vaatii levyaseman, joka voi lukea näitä levyjä ja lisäksi CD/DVD ovat alttiita vaurioille ja naarmuille. Nykyään hyvien internetyhteyksien ja USB-levyjen kehittymisen myötä, käyttöjärjestelmät on mahdollista ladata suoraan internetistä levykuvana ja asentaa esimerkiksi USB-tikulle käyttämällä siihen tarkoitettua asennus ohjelmaa.

Levykuva on aina International Organization for Standardization (ISO) muodossa, joka on kansainvälinen standardien kehittäjä ja julkaisijajärjestö. ISO-standardista levykuva käyttää ISO-9660 ja ISO-13346, jotka kuvaavat miten kuvat, video, ohjelmat ja tiedostot ovat järjestelty levylle. Yksinkertaisuudessaan ISO-tiedosto on levyn sisältö tallennettuna digitaaliseen muotoon. Jotta ISO-tiedostoon pääsee sisälle, joudutaan tiedosto polttamaan fyysiselle levylle tai käyttämään ohjelmaa joka sallii tiedoston avaamisen suoraan koneelta. (Accessing data in iso and vhd files.)

#### <span id="page-11-2"></span> $3.2$ **Pinguy builder**

Pinguy builder on Antoni Normanin tekemä Linux-kustomointityökalu, joka perustuu Remastersys ohjelmaan. Pinguy on yksinkertainen ohjelma, jolla voidaan varmuus kopioida tai luoda jaettava levykuva asennetusta Linux käyttöjärjestelmästä. Tämän jälkeen levykuva voidaan asentaa DVD- tai USB-levylle. Ohjelmaa voidaan käyttää Ubuntussa tai siihen perustuvissa jakeluissa. (Pinguy.)

### <span id="page-12-0"></span>**4 VERKKOPROTOKOLLAT**

Jotta tietoliikenne erilaisien laitteiden välillä olisi mahdollista, tarvitaan joukko standardeja ja sääntöjä eli protokollia. Lähettäjän ja vastaanottajan täytyy molempien tunnistaa ja käsitellä samoja protokollia, jotta tiedonvaihto onnistuisi. Protokollat määrittelevät mm. binäärimuodossa lähetetyn tiedon merkityksen ja mille laitteelle tieto on osoitettu.

Yksittäinen protokolla huolehtii tiedonsiirron avauksessa sille määrätystä toiminnosta, kuten esimerkiksi miltä osoitetietojen tulisi näyttää. Näitä yksittäisiä protokollia voidaan yhdistellä myös yhtenäiseen ryhmään, joita kutsutaan protokolla-sarjaksi. Näissä protokolla-sarjoissa voi olla jopa 20 eri protokollaa, mutta nämä nimetään yleensä helpommin käytettäväksi ja luettavaksi kuten esimerkiksi TCP/IP, joka sisältää mm. TCP, http ja Telnet protokollat. (Blank 2006, 18–19.)

#### <span id="page-12-1"></span> $4.1$ **SSH**

SSH-protokolalla voidaan muodostaa suojattu etäyhteys laitteiden välillä. Siinä käytetään käyttäjän todennusta ja lisäksi yhteys laitteiden välillä on salattu. SSH yhteyden muodostamisessa laite jossa on asiakasohjelma ottaa yhteyden palvelimeen ja käyttää julkisen avaimen salaustekniikkaa sen todentamiseen. Tämän jälkeen SSH protokolla käyttää symmetristä salausta ja hajautus algoritmeja varmistaakseen tiedon yksityisyyden ja eheyden asiakasohjelman ja palvelimen välillä. (SSH Communications Security 2017.)

Laite, jossa on asiakasohjelma ottaa ensin yhteyden palvelimeen. Kun yhteys on muodostettu palvelin lähettää julkisen avaimen asiakasohjelmalle. Avaimen saavuttua asiakasohjelma vertaa sitä omassa tietokannassa olevaan avaimeen johon on tallennettuna palvelimen julkinen avain, jos avain täsmää annetaan yhteyden muodostamisen jatkua normaalisti. Mikäli avainta ei löydy, käyttäjälle näytetään palvelimen lähettämän avaimen sormenjälki ja pyydetään käyttäjää varmistamaan, että avain vastaa palvelimen julkisen avaimen sormenjälkeä, jos käyttäjä hyväksyy avaimen, niin se tallennetaan tietokantaan ja yhteyden muodostaminen jatkuu. Palvelimen tunnistus vaiheessa varmistetaan siis, että yhteydessä ei ole mukana kolmansia osapuolia kaappaamassa tunnistustietoja tai yhteyden sisältöä.

Jos todentamisprosessi on onnistunut niin asiakasohjelma luo satunnaisen salausavaimen, jonka se lähettää palvelimelle julkisella avaimella salattuna. Palvelin voi purkaa tämän käyttämällä omaa salaista

avaintaan. Tämä jälkeen kulkeva liikenne salataan käyttämällä tätä salausavainta sekä asiakasohjelman ja palvelimen sopimaa salausmenetelmää käyttämällä.

Kun salattu yhteys on muodostettu, palvelin vaatii käyttäjältä tunnistetiedot. Tapa riippuu siitä mitä palvelimelle on asetettu. Jos palvelimelle on asetettu käyttäjätunnus ja salasana, niin asiakasohjelma kysyy käyttäjältä käyttäjätunnusta ja salasanaa palvelimelle. Asiakasohjelma lähettää tiedot palvelimelle ja sen jälkeen palvelin tarkistaa, että käyttäjätunnus löytyy jonka jälkeen se vertaa salasanaa tai siitä muodostettua hajautus algoritmia palvelimelle tallennettuihin tietoihin. Jos nämä tiedot täsmäävät yhteyden käyttö voi jatkua. (Lintula 2016.)

#### <span id="page-13-0"></span> $4.2$ **Telnet**

Telnet on verkkoprotokolla, joka kehitettiin alun perin vuonna 1960 ratkaisemaan ongelma, jossa käyttäjä voisi käyttää yrityksen koneita etäältä. Tällä saatiin enemmän tehokkuutta työskentelyyn, koska käyttäjän ei tarvinnut olla paikalla fyysisesti. Lisäksi sen ajan tietokoneet olivat koolta isoja, joka ei sallinut niiden siirtämistä ja yhtä konetta saattoi käyttää moni henkilö. Tämä myös salli yhteyden yrityksen muiden toimitilojen koneisiin. (Telnet Overview,History and Standards 2005.)

Yhteys muodostetaan käyttäen asiakaspuolella Transmission Control Protocol (TCP) -yhteyttä isäntäkoneen TCP-porttiin 23, jota yleisesti käytetään Telnet-yhteyksille. Yhteyden muodostamineen asiakaspuolella käytetään yleensä Telnet-ohjelmaa, jotka yhteyden muodostamisen jälkeen sallivat komentorivikomentojen suorittamisen isäntäkoneessa. Yhteys voi pysyä aktiivisena jopa viikkoja, jos käyttäjä ei katkaise sitä. Telnet-yhteys voidaan muodostaa kaikkiin koneisiin, missä on asennettuna Telnet-serveri ja koneen suojauksiin on sallittu yhteyden muodostaminen. (Telnet Connections and Client/Server Operation 2005.)

# <span id="page-14-0"></span>**5 KÄYTETYT OHJELMOINTIKIELET**

Ohjelmointikielellä tarkoitetaan yleisesti sarjoja komentoja, ohjeita ja muita syntakseja, joita käytetään ohjelmien tekemiseen. Ohjelmoijat käyttävät niin sanottua korkean tason kieltä, joka voidaan kääntäjän avulla muuntaa alemman tason kieleksi, jonka kone osaa tulkita.

Korkean tason kieli on helppo ihmisen lukea ja ymmärtää, sallien ohjelmoijan kirjoittaa koodia loogisilla sanoilla ja symboleilla. Vaihtoehtoja koodin kirjoittamiseen on monia erilaisia, kuten esimerkiksi C, C++, Java ja Python. Eri ohjelmointikielillä on oma tapansa, miten koodia kirjoitetaan ja ne voivat näyttää hyvin erilaisilta, mutta niiden perusteissa on samankaltaisuuksia, kuten esimerkiksi if-else, silmukat ja aritmeettiset operaattorit ovat useimmissa ohjelmointikielissä samankaltaisia, josta ohjelmoija voi havaita mitä koodissa tapahtuu (Programming language.)

Tässä työssä ei käytetä alemman tason kieltä tai käydä sitä mitenkään läpi, vaan keskitytään kahteen korkean tason kieleen, BASH-skriptaukseen ja Java kieleen.

#### <span id="page-14-1"></span> $5.1$ **JAVA**

Ensimmäinen versio Javasta ilmestyi vuonna 1991 Sun Microsystemsin toimesta ja sen toteuttamien kesti 18 kuukautta. Javan alkuperäinen nimi oli Oak ja se oli käytössä Sun Microsystemsillä sisäisesti. Oak:n alkuperäinen idea oli kehittää alustasta riippumaton oliopohjainen ohjelmointikieli. Oak nimettiin Javaksi vuonna 1995, kun se julkaistiin hyvällä menestyksellä.

Javan ohjelman suoritus eroaa esim. C ja C++ -ohjelmista se, että Java-ohjelmia suorittaa virtuaalikone, tämän johdosta ohjelmien ei tarvitse sisältää laitetason koodia. Java-ohjelmat käännetään tavukoodiksi, jota virtuaalikone suorittaa. Alun perin virtuaalikone suoritti ohjelmia tavukoodi kerrallaan, mutta kyseinen prosessi voi käydä hitaaksi ja tämän takia Java 2 version mukana tuli Just In Time (JIT) kääntäjä, joka on sisään rakennettu Java virtuaalikoneeseen. JIT lukee tavukoodia jaksoissa ja kääntää ne interaktiivisesti konekieleksi. Tämän johdosta ohjelman suoritus paranee. Koko ohjelmaa ei käännetä kerrallaan, koska Java tekee suorituksen aikaisia tarkistuksia koodin eri kohtiin.

Ohjelmien suorittamisella virtuaalikoneessa on myös suuri hyöty turvallisuuden kannalta. Kun virtuaalikone suorittaa ohjelmaa se voi tarkkailla sen tapahtumia, jos suorituksessa ilmenee kyseenalaista toimintaa, niin virtuaalikone voi estää tämän toiminnan. (Holzner 2001, 5–7.)

#### <span id="page-15-0"></span> $5.2$ **BASH skriptaus**

BASH komentotulkki on itsessään jo hyvin monipuolinen, mutta niin sanottujen BASH-skriptien avulla on mahdollista helpottaa monipuolisten prosessien luontia. Skriptit tukevat muuttujia, aritmetiikkaa, funktioiden luontia, ohjausrakenteita ja sisään/ulostuloja. Skriptien suorittamiseen Linuxilla vaaditaan skriptin alkuun merkkijono #! jota myös kutsutaan nimellä shebang. Tätä merkkijonoa seuraa käytettävän tulkitsijan sijainti Linux-käyttöjärjestelmässä. Bash-skriptien tapauksessa näyttäisi seuraavalta: #! /bin/bash. (Jones 2005, 345–350.)

# <span id="page-16-0"></span>**6 LINUX VIRTUAALIKONEEN JA ETÄTUTOROINNIN TOTEUTUS**

Työn tarkoituksena on rakentaa toimiva virtuaalikoneympäristö, jota voidaan hyödyntää CNA laboratorio töiden tekemisessä sekä tarjota opettajalle mahdollisuus muodostaa etäyhteys oppilaan virtuaalikoneeseen ja avustaa tarvittaessa. Virtuaalikoneissa käytetään Linuxia, koska sen käyttöä halutaan lisätä tietotekniikan opiskelussa.

#### <span id="page-16-1"></span>**Linuxin asennus** 6.1

Linux live -levykuvaksi valittiin Lubuntu-käyttöjärjestelmä, joka on variaatio Ubuntu-jakelusta. Lubuntu valittiin Ubuntun sijasta, sillä se käyttää selvempää LXDE-työpöytä ympäristöä. Tämä on myös tutumpi Windows käyttäjälle kuin Ubuntun työpöytä, jonka ympäristö poikkeaa merkittävästi Windows työpöydästä (KUVA 1). Kooltaan Lubuntu on myös pienempi ja vaatii vähemmän laitteistoresursseja kuin Windows tai Ubuntu.

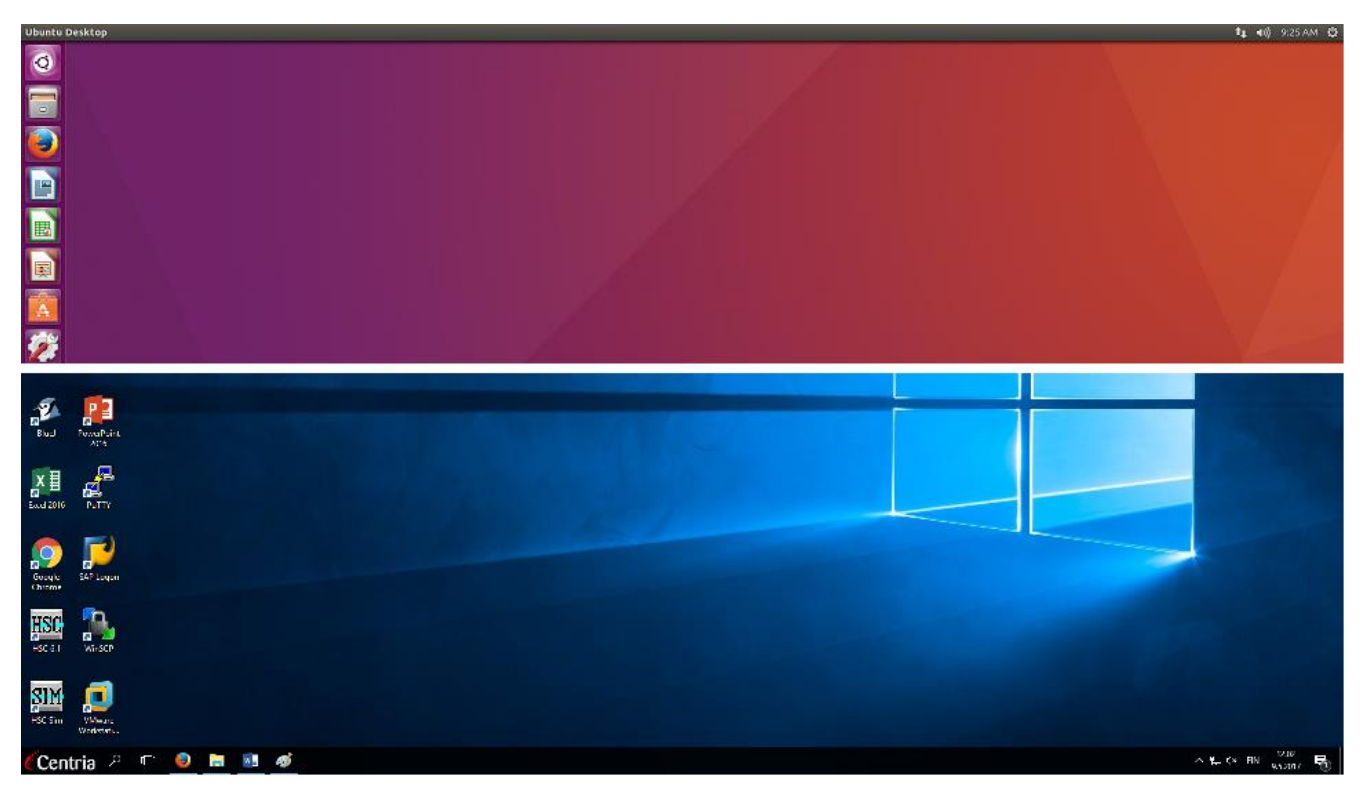

KUVA 1. Ubuntu työpöytä (Ylempi) ja Windows työpöytä (Alempi)

Asennusprosessi aloitettiin hakemalla ensimmäisenä Lubuntu-levykuva, joka oli ladattavissa Lubuntun omilta sivuilta. Lataamisen jälkeen levykuva asennettiin USB-muistitikulle käyttäen Universal USB Installer ohjelmaa (KUVA 2). Levykuvan asennus muistitikulle ohjelman avulla tapahtuu seuraavasti:

- 1. Valitaan käytettävä Linux-jakelu.
- 2. Haetaan ladattu levykuva Browse-napista.
- 3. Valitaan käytettävä USB-muistitikku. Tämä voidaan myös formatoida valitsemalla format.
- 4. Valinnaisena voidaan antaa pysyvää tallennus tilaa käyttöjärjestelmää varten.
- 5. Lopuksi painetaan Create. Prosessin jälkeen muistitikku voidaan poistaa koneesta.

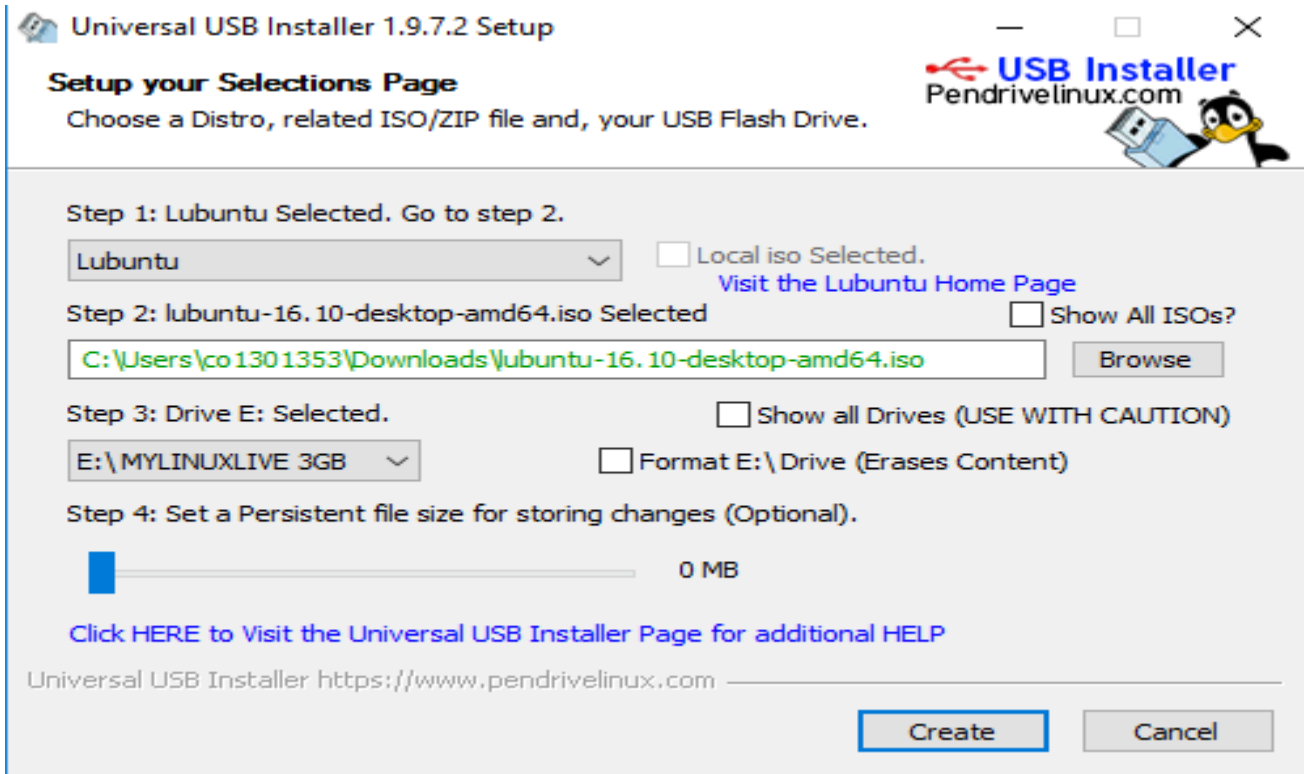

KUVA 2. Linux USB-Asennus

Ennen koneen käynnistymistä luotu asennustikku asetetaan koneen USB-porttiin. Koneen käynnistyessä painetaan painiketta, jolla pääsee käynnistysvalikkoon. Yleisimmin tämä on F12, mutta voi vaihdella valmistaja kohtaisesti. Tämän jälkeen valitaan USB-asennustikku, jolta voidaan käynnistää Linuxin asennus. Lubuntu käyttöjärjestelmän asennus vaiheet menevät seuraavassa järjestyksessä:

- 1. Asennusvalikosta valitaan install Lubuntu -vaihtoehto.
- 2. Asennuksen käynnistyttyä valitaan haluttu kieli.
- 3. Jos internet yhteys on käytettävissä, se voidaan ottaa käyttöön.
- 4. Valitaan, asennetaanko päivityksiä tai kolmannen osapuolen ohjelmistoja asennuksen yhteydessä, jos internetyhteys on muodostettu.
- 5. Valitaan asennustyyppi. Asennus vaihtoehtoina on asentaa toisen käyttöjärjestelmän rinnalle, puhdas asennus tai itse tehty, jossa määritellään levyn osiot manuaalisesti (KUVA 3).
- 6. Määritellään aikavyöhyke.
- 7. Valitaan näppäimistön asettelu.
- 8. Täytetään omat tiedot: koneen nimi, käyttäjänimi ja salasana. Lisäksi voidaan valita automaattinen kirjautumien (KUVA 4).
- 9. Asennuksen jälkeen valitaan uudelleen käynnistys.

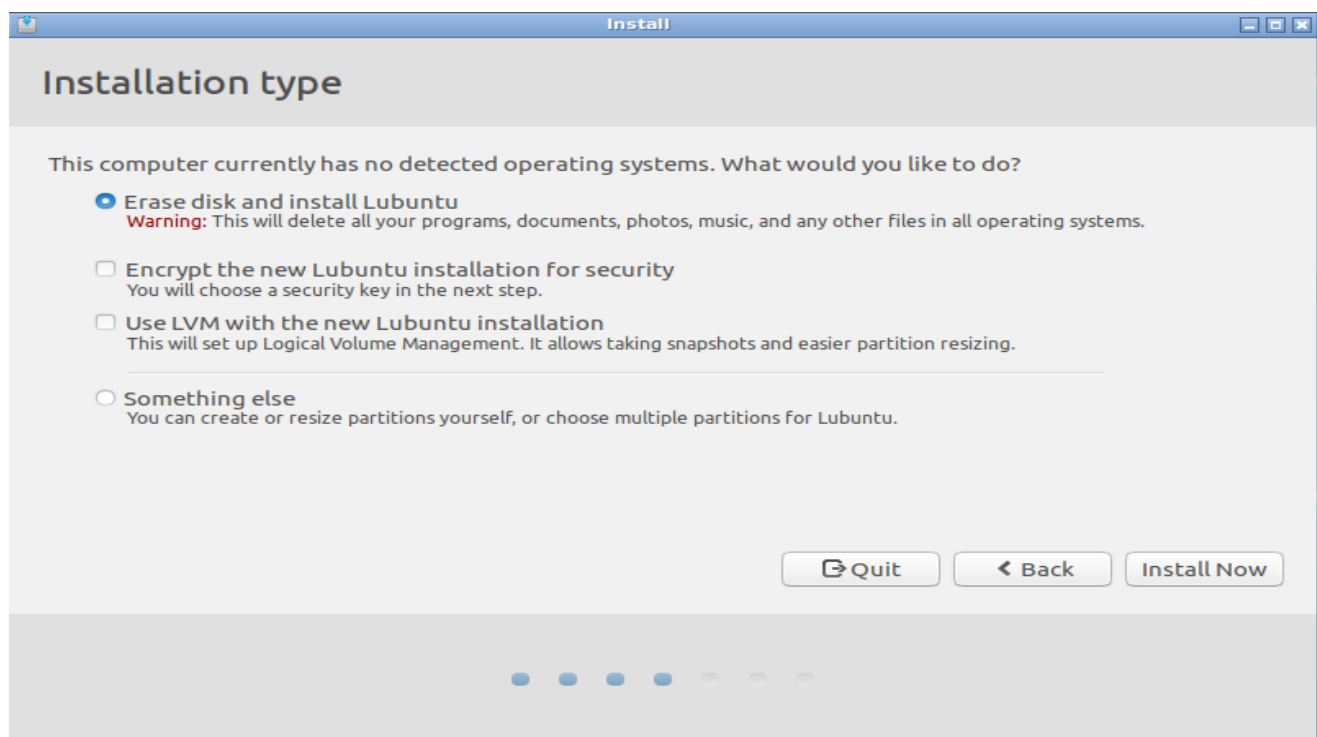

KUVA 3. Linuxin asennus

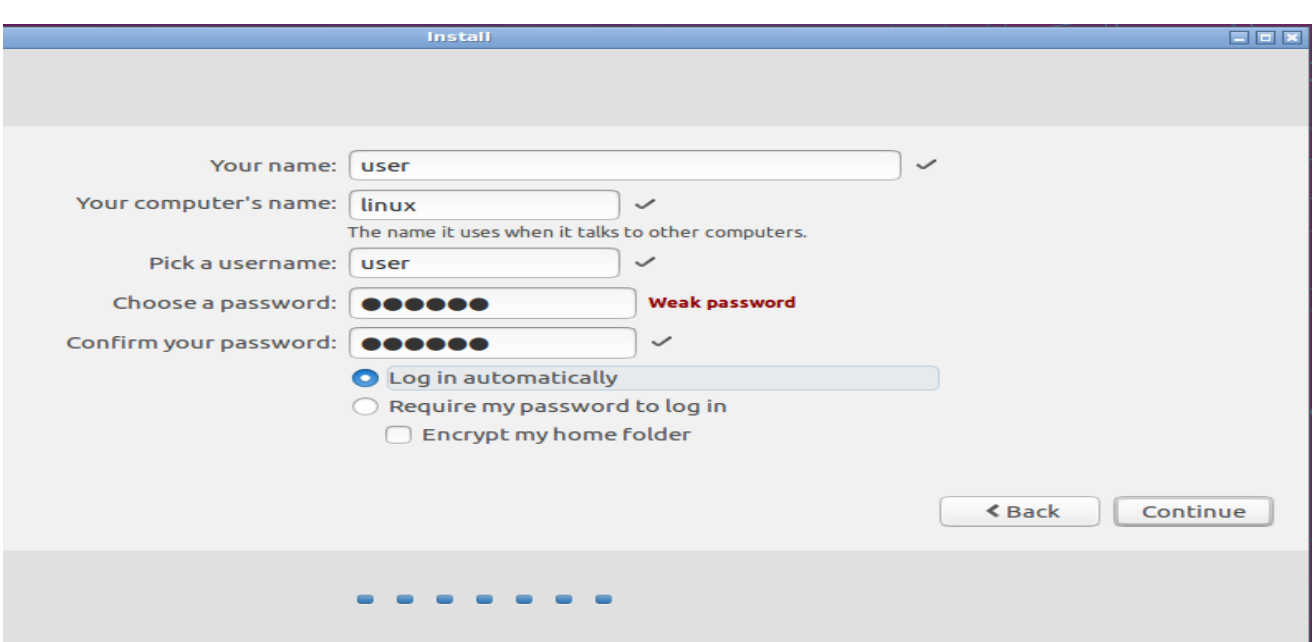

KUVA 4. Käyttäjätiedot

Työssä asennus suoritettiin käyttäen vanhaa Acerin kannettavaa tietokonetta. Asennus on mahdollista myös tehdä virtuaalikoneella, mutta työtä tehdessä kannettava oli parempi vaihtoehto, sillä koulun koneita käyttäessä ei voinut olla varma tietojen säilyvyydestä lataamatta sitä erilliseen verkkoon.

#### <span id="page-19-0"></span> $6.2$ **Työpöydän ulkoasu**

Oletuksena Lubuntun työpöytä käyttää ulkonäöltään hyvin yksinkertaista teemaa. Tämä voidaan vaihtaa käyttäjäystävällisempään käynnistysvalikkoon preferences välilehdestä customize look and feel. Avautuvasta widget -alkuvalikosta voidaan valita mieleinen graafinen ulkonäkö. Kuvakkeiden ulkonäkö voidaan muuntaa paremmaksi icon theme -välilehdestä. Lisäksi valikkojen värisävyä voidaan vaihtaa Window Border kohdasta. Työssä käytettiin Clearlook-3.4 -ulkonäköä ja Humaninty-kuvaketeemoja, sillä nämä antavat työpöydälle enemmän Windows-tyylistä ja modernimpaa ulkonäköä.

#### <span id="page-19-1"></span>6.3 **Ohjelmisto poisto ja asennukset**

Asennuksen jälkeen Lubuntu käyttöjärjestelmästä poistettiin tarpeettomia ohjelmistoja joita ei tarvita CNA laboratoriotöissä. Tämä onnistuu käyttäen Lubuntun software centeri ohjelmaa (KUVA 5), jossa näkyy asennetut ohjelmat. Ohjelma löytyy käynnistys-valikon System tools välilehdestä. Poistettavaksi valittiin turhia ohjelmia kuten esimerkiksi skanneri, musiikki ja videosoitin. joille ei ole tarvetta laboratorio töissä.

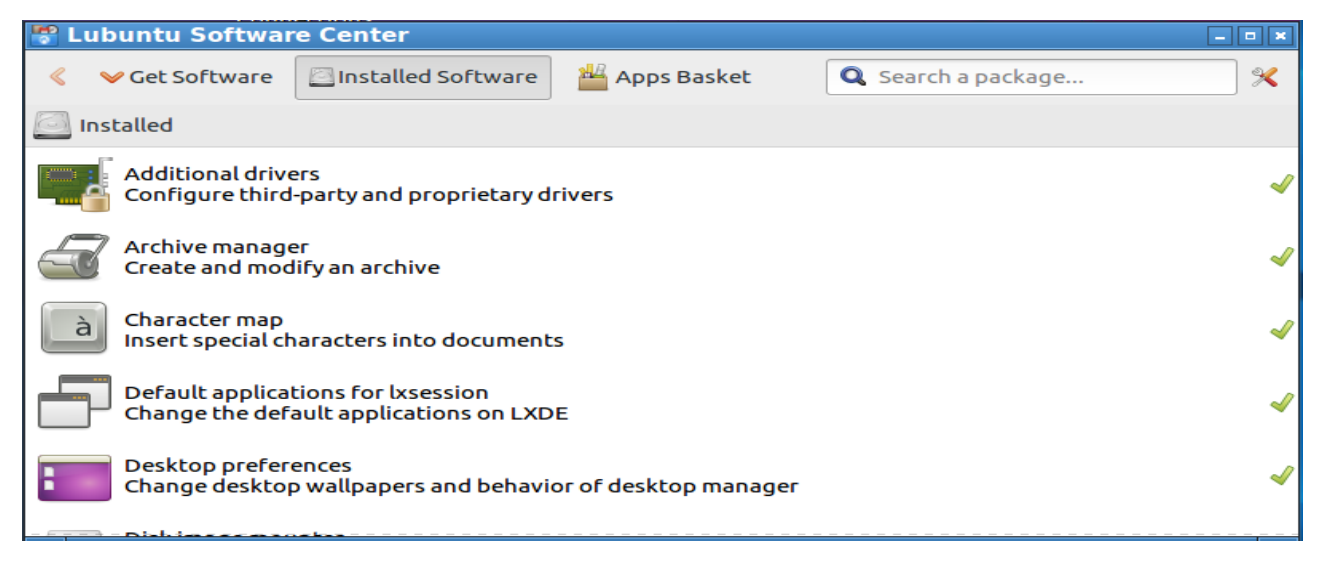

KUVA 5. Software center

Tämän jälkeen käynnistettiin terminaali, jossa ajettiin päivityskomennot: "sudo apt-get update", joka päivittää ohjelmistojen/käyttöjärjestelmän latauslinkit ja komento: "sudo apt-get upgrade", joka päivittää ohjelmat/käyttöjärjestelmän. Tämän jälkeen asenettiin terminaalista komennolla: "sudo apt-get install" seuraavat uudet ohjelmistot:

- 1. openssh-server. Tämä ohjelma sallii käyttöjärjestelmään saapuvat SSH yhteydet.
- 2. Nmap. Tällä ohjelmalla voidaan selvittää ja kartoittaa verkossa olevia laitteita.
- 3. Putty. Asiakas ohjelma SSH, Telnet ja sarjayhteyksiä varten
- 4. Wireshark. Voidaan tutkia verkkoliikenettä. Asennuksen aikana kysytään, sallitaanko normaalin käyttäjän käyttää ohjelmaa.
- 5. Jos Wireshark asennuksen aikana sallittiin normaalin käyttäjän käyttää ohjelmaa, joudutaan lisäksi lisäämään käyttäjä Wireshark ryhmään komennolla: "sudo usermod –a –G wireshark \$USER".

Työpöydälle tehtiin pikakuvakkeet terminaalista (LXTerminal), internet-selaimesta (Firefox), verkkoasetuksista (Network Connections), wireshark- ja PuTTY-ohjelmista. (KUVA 6)

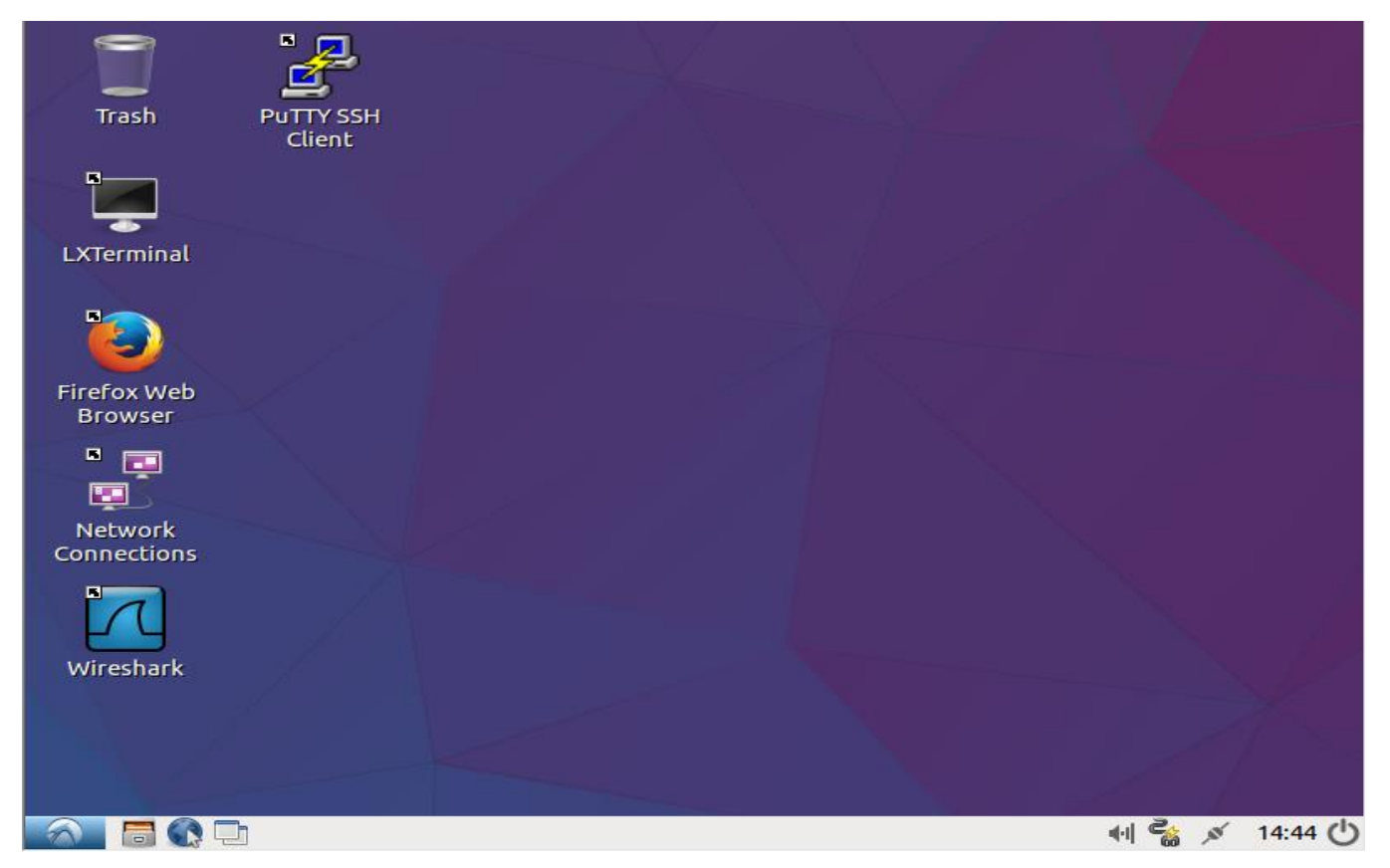

KUVA 6. Lubuntu työpöytä

Levykuvan luomiseen käytettiin PinguyBuilder ohjelmaa, jolla voidaan tehdä Live-levykuva tietokoneella olevasta valmiiksi räätälöidystä Lubuntusta. Tätä ohjelmaa käytettiin, koska sillä pystyi tekemään asennetusta Linux-jakelusta kopion, jossa on mukana käyttäjän tekemät asetukset. Tätä ohjelmaa ei voi hakea suoraan terminaalista komennolla: "sudo apt-get install PinguyBuilder", vaan ohjelma joudutaan hakemaan tekijän sivuilta. Haettu ohjelma on dpkg-paketti, jonka asennus voidaan suorittaa komentokehotteelta komennolla: "sudo gdebi pinguy.deb".

#### <span id="page-21-0"></span>6.4 **Imagen luonti**

Pinguy-ohjelmalla tehdyissä Live levykuvissa on käynnistyksen yhteydessä valikko, josta käyttäjä voi valita mitä haluaa tehdä. Tämä välivaihde voidaan ohittaa, jotta levykuva saadaan käynnistymään nopeammin. Tätä valikkoa voidaan muokata muuttamalla Pinguy-ohjelman /etc/PinguyBuilder/isolinux asennuskansiossa sijaitsevaa isolinux.cfg.vesamenu tiedostoa terminaalista komennolla: "sudo nano isolinux.cfg.vesamenu".

Muuttamalla tiedoston timeout-kohdan arvon ykköseksi, saadaan käynnistyksen yhteydessä tuleva valikko näkyviin vain sekunnin ajaksi. Lisäksi poistetiin käynnistysvaihtoehtoja, joita ei tarvita. Ainoaksi käynnistys vaihtoehdoksi jätettiin Live levykuvan käynnistys (KUVA 7).

# $\mathcal O$  <isolinux.cfg.vesamenu>

File Edit Search Options Help

default vesamenu.c32 prompt<sub>0</sub> timeout 1

menu title LIVECDLABEL menu background splash.png menu color title 1;37;44 #c0ffffff #00000000 std

label live menu label live - boot the Live System kernel/casper/vmlinuz append file=/cdrom/preseed/custom.seed boot=casper initrd=/casper/initrd.gz quiet splash -

### KUVA 7. Isolinux tiedosto

Pinguy ohjelma löytyy käynnistysvalikon System tools -välilehdestä. Ohjelmaa käyttäessä on suositeltavaa sulkea kaikki muut ohjelmat levykuvan luomisprosessin ajaksi. Valikosta valitaan Backup-vaihtoehto, joka luo levykuvan asennetusta käyttöjärjestelmästä, säilyttäen tehdyt muutokset ja käyttäjätiedot. Luomisprosessi kestää noin 30 – 60 minuuttia, riippuen käytettävän koneen tehokuudesta. Ensimmäisellä levykuvan luonti kerralla Pinguy vaatii internet-yhteyden, sillä luonnissa tarvitaan tiettyjä paketteja, jota ei pinguy asennuksessa ei haeta. Tämän jälkeen internet yhteyttä ei enää vaadita. Ohjelmalla voidaan myös tehdä jakeluversio valitsemalla Dist, joka säilyttää asennetut ohjelmat, mutta ei sisällytä käyttäjätietoja tai asetuksia. Jakeluversion rakentaminen voidaan myös jakaa kahteen osaa. Distcdfs kopioi tiedostojärjestelmän ja Distiso tekee levykuvan kopioidusta tiedostojärjestelmästä. (KUVA 8)

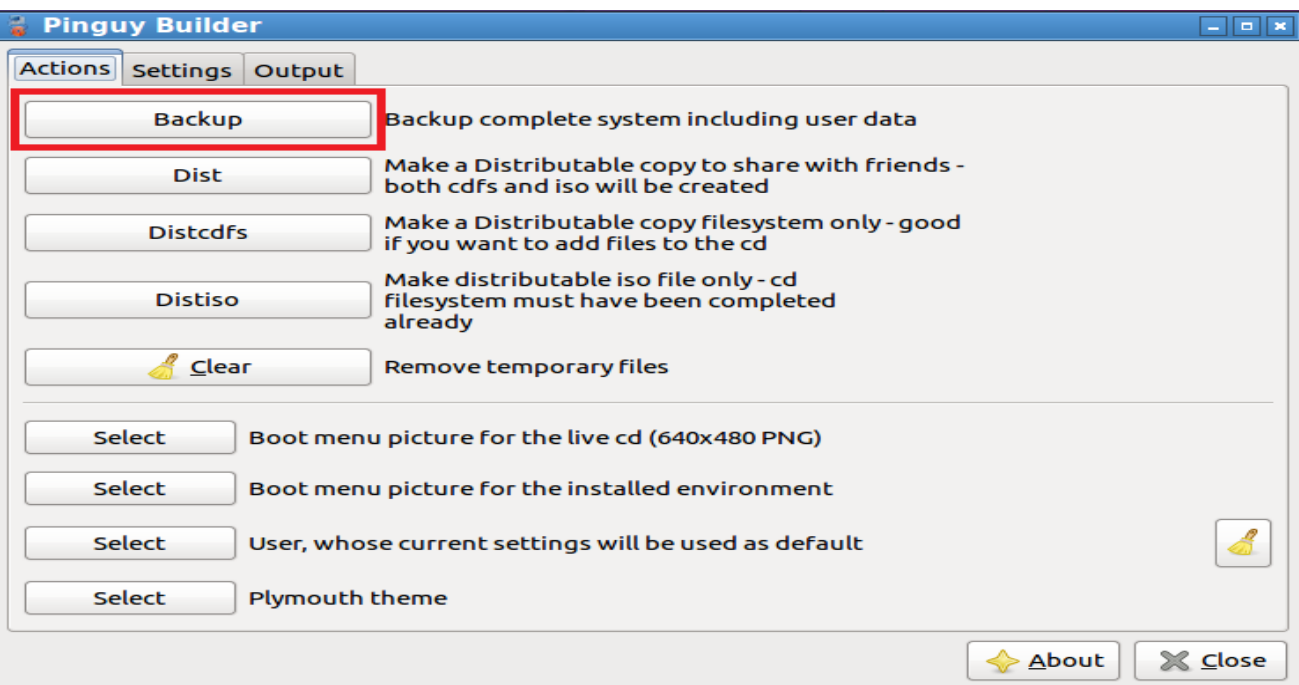

### KUVA 8. Pinguy Builder

#### <span id="page-23-0"></span>6.5 **Virtuaalikoneen asetukset**

CNA-luokan koneissa on asennettuna kaksi verkkokorttia, joista toinen on yhdistetty koulun sisäiseen verkkoon ja siitä on pääsy internetiin. Toinen verkkokortti on vain yhteydessä CNA-luokan kytkin kaappiin, joista voidaan yhdistää käytettäviin laitteisiin. Oletuksena CNA verkkokortti on poistettu käytöstä, joten koneelle pitää kirjautua käyttämällä ylläpito tunnuksia. CNA kortin aktivointi onnistuu avaamalla network and sharing center, josta valitaan change adapter settings. Tämän jälkeen CNA-kortti voidaan ottaa käyttöön valitsemalla se ja oikean hiiren painalluksella valita valikosta enable.

Virtuaalikoneiden verkkoyhteyksiä varten joudutaan vmwaren virtual network editorilla tehdä tarvittavat asetukset. Asetuksien muuttamiseen tarvitaan ylläpito oikeudet. Ohjelmassa valitaan ensimmäisenä change setttings, joka tuo näkyviin käytettävissä olevat virtuaaliverkkokortit ja mahdollistaa niiden asetusten muuttamisen. Perusasetuksissa virtuaaliadapteri Vmnet0 käyttää oletusasetuksena automaattista siltausta fyysisiin verkkokortteihin. Tämä vaihdetaan siltaamaan vain CNA-verkkokorttiin valitsemalla haluttu verkkokortti luettelosta. Vaihtaminen tehdään siksi, että koulun verkko olisi erillään CNA-verkosta ja ei häiritse harjoitustöissä tehtäviä yhteyksien testauksia. (KUVA 9)

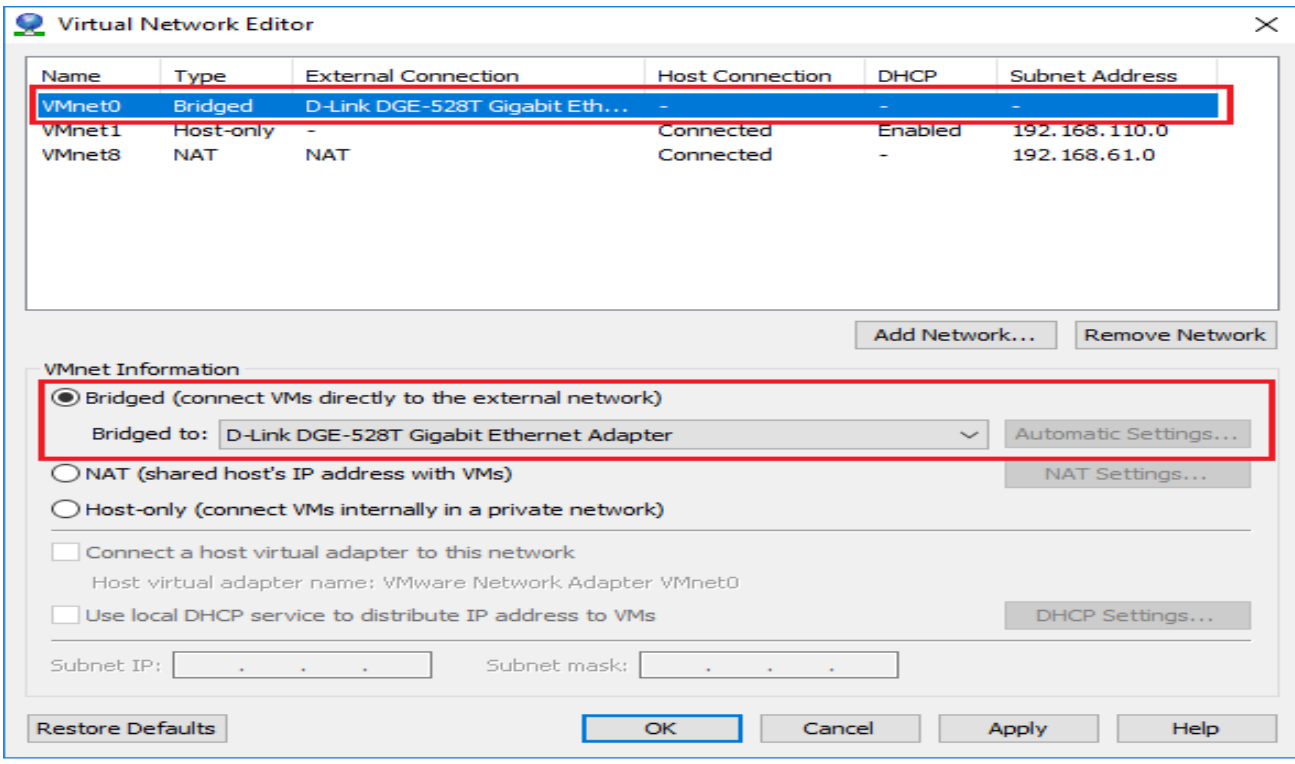

KUVA 9. Virtual Network editorin siltaus

Toinen tarvittava muutos on tehtävä virtuaaliadapteri Vmnet8:n asetuksiin. Tälle yhteydelle asetetaan IP-osoitealue mitä halutaan käyttää. Työssä valittiin käytettäväksi 192.168.61.0 aluetta, mutta muiden alueiden käyttö on mahdollista. Lisäksi automaattinen osoitteiden jako DHCP on kytketty pois päältä, sillä virtuaalikoneille halutaan asettaa kiinteä IP-osoite, joka on aina sama. (KUVA 10)

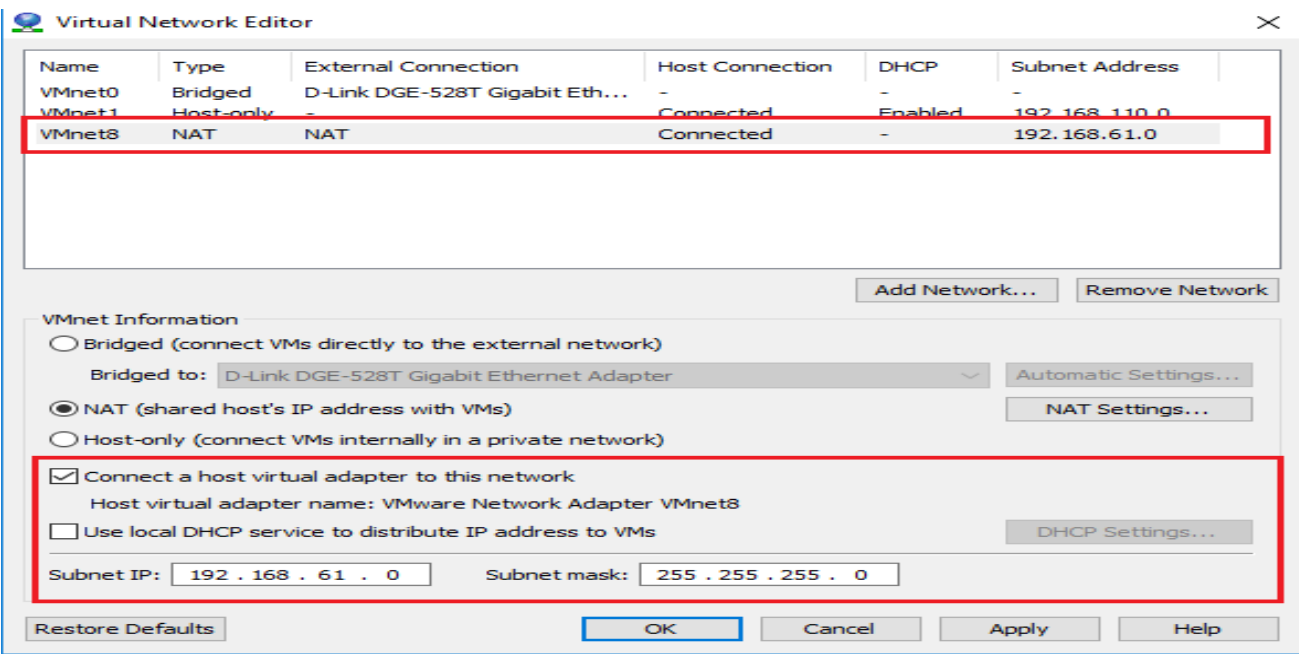

KUVA 10. Virtual network editor NAT

Etäyhteyden mahdollistamiseksi virtuaalikoneeseen virtual network editorissa joudutaan myös VMnet8 NAT Settings asetuksista lisäämään porttiohjaus, joka sallii SSH-yhteyden muodostamisen virtuaalikoneeseen (KUVA 11). NAT-asetuksista valitaan Add, jonne lisätään seuraavat asiat:

- 1. Host port. Tähän määritellään portti, johon tulevat yhteydet ohjataan virtuaalikoneeseen
- 2. Type. Valitaan käytettävä protokolla. SSH yhteyttä varten käytetään TCP:tä.
- 3. Määritellään virtuaalikoneen IP-osoite.
- 4. Asetetaan Virtuaalikoneen portiksi 22, joka on varattu SSH-yhteydelle.
- 5. Kuvaukseksi annettaan SSH.

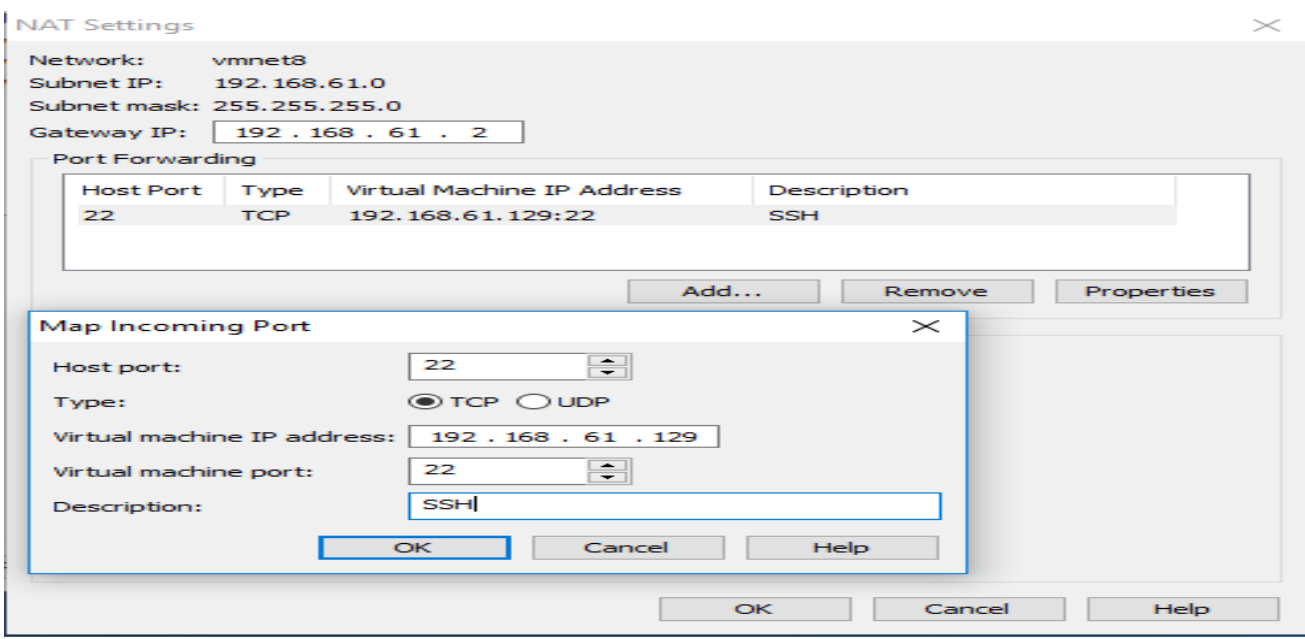

KUVA 11. Virtual network editor SSH

Lopuksi pitää muistaa painaa apply painiketta, jotta asetukset saadaan käyttöön. Tämä toimenpide pitää tehdä kaikille CNA-luokan koneille erikseen.

#### <span id="page-25-0"></span>6.6 **Asetusten automatisointi**

Jotta Live Linuxin käyttö virtuaalikoneella olisi nopeampi aloittaa ja perusverkkoasetuksien tekemiseen ei kuluisi oppilailta aikaa, tehtiin BASH-skripti, joka suoritetaan, kun virtuaalikone käynnistyy (LIITE 2). Skriptin alussa luodaan SSH-salausavaimet, koska pinguybuilder-ohjelma ei ota Live-Linux luonnissa näitä mukaan. Putty ohjelmaa varten sarjaportti 1:lle annetaan käyttöoikeudet, jotta ohjelman suoritukseen ei tarvita pääkäyttäjä oikeuksia.

Seuraavaksi nimetään verkkoadapterien yhteydet KOULU ja CNA jotta oppilaiden on helpompi tunnistaa yhteydet. Lisäksi KOULU-yhteydelle asetetaan manuaalinen IP-osoite 192.168.61.129, oletusyhteyskäytävä 192.168.61.2 ja asetetaan reitti 10.177.0.0 jotta on pääsy CENTRIAN sisäverkkoon. Lisäksi poistetaan sen käyttö oletusreitityspolkuna. Lopuksi asetetaan CNA-yhteydelle esimerkki manuaali IPosoite ja oletusyhteyskäytävä, tämän yhteyden asetuksia on tarkoitus muuttaa CNA-laboratoriotöiden vaatimusten mukaan. Näitä asetuksia muokataan käyttämällä networkmanagerin konsolikomentoja (LIITE 1).

Jotta tämä skripti saadaan suoritettua virtuaalikoneen käynnistyksessä, joudutaan tehty skripti asettamaan init.d kansioon. Oletuksena tehdyllä skriptillä ei ole tarvittavia oikeuksia suoritukseen, joten oikeudet joudutaan antamaan terminaalista komennolla: "sudo chmod 777 startti". Tämä komento antaa täydet kirjoitus, luku ja suoritusoikeudet. Lopuksi komentorivillä suoritetaan komento: "update-rc.d startti defaults", jolla päivitetään tehty skripti käynnistyksessä suoritettaviin komentoihin.

#### <span id="page-26-0"></span>6.7 **Etäyhteyksien muodostaminen opettajan koneelta**

Opettajan SSH-yhteyden muodostamisen nopeuttamiseksi, tehtiin Netbeans-ohjelmalla yksinkertainen käyttöliittymä, jossa näkyy luokan koneet ylhäältä päin kuvattuna (KUVA 12). Koneet ovat kuvattu painikkeilla, joita painamalla SSH-yhteys muodostetaan Teraterm-ohjelman avulla automaattisesti. Painikkeeseen on määritelty suoritettavaksi tiedosto ttermpro.exe, jonka perään on määritelty käyttäjä, salasana ja halutun koneen IP-osoite (LIITE 3). Ohjelman toiminnan mahdollistamiseksi virtuaalikoneiden IP-osoitteet pitää olla staattisesti määriteltynä ja tätä ohjelmaa käyttävässä koneessa tulee olla asennettuna Teraterm-ohjelma.

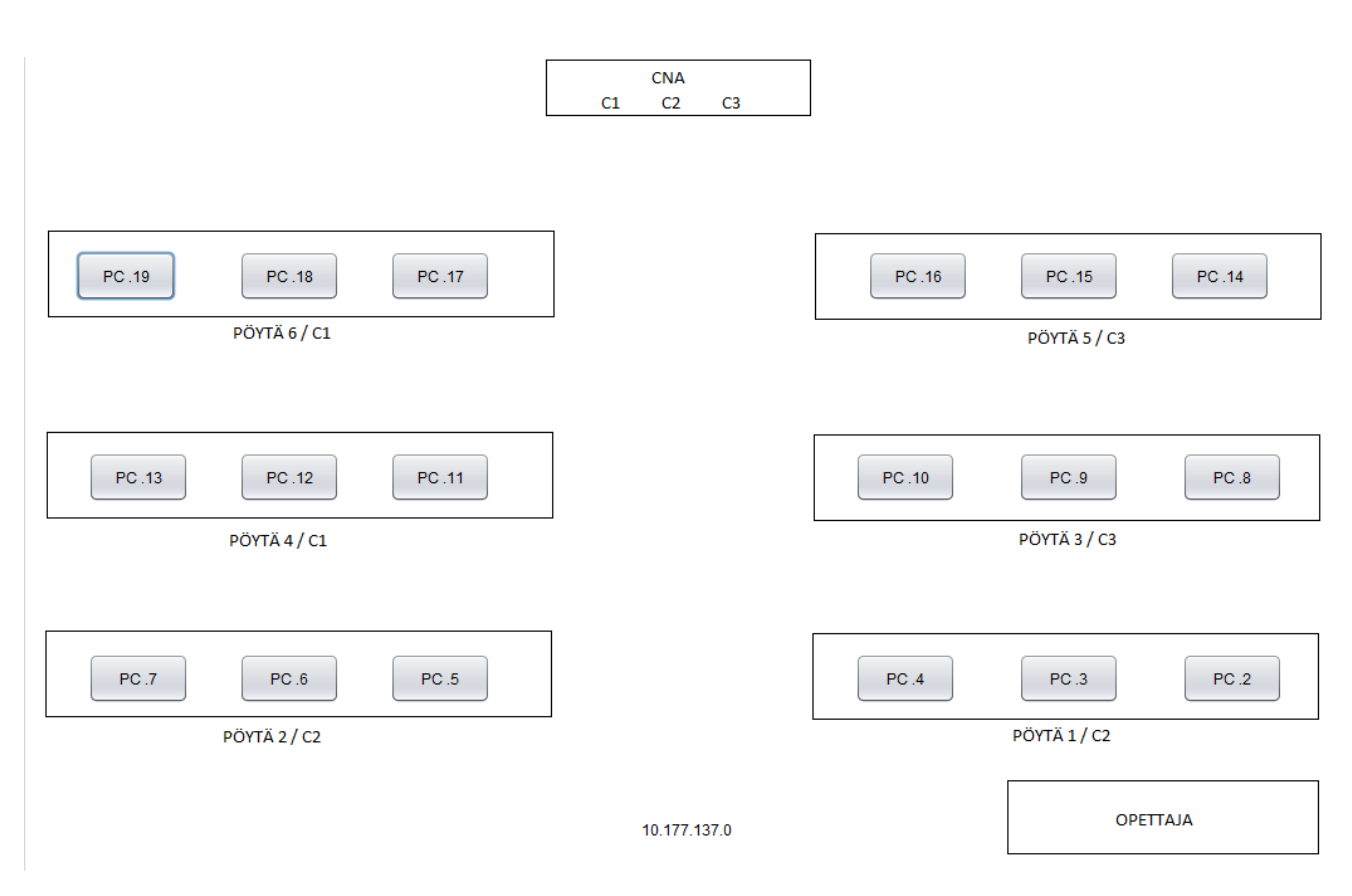

KUVA 12. Etäyhteys työkalu

Kun virtuaalikoneeseen on muodostettu SSH-yhteys, opettajalla on mahdollisuus käyttää yksinkertaista BASH-skriptiä, jolla voidaan suorittaa erilaisia tarkistuksia (KUVA 13). Ensimmäisenä vaihtoehtona voidaan selvittä ping-komennon avulla CNA-verkkokortin oletusyhteyskäytävä, jos se on asetettuna. Tämä tapahtuu suorittamalla komento: "ip route", josta haetaan oletusyhdyskäytävä kohta ja sen IPosoite käyttämällä grep toimintoa. Toisena on ping komento johon käyttäjä laittaa halutun IP-osoitteen. Kolmantena on mahdollisuus yhdistää telnetin avulla CNA-laitteeseen. Yhteys muodostetaan käyttäen oletusyhteyskäytävän IP-osoitetta, koska harjoitustöissä se on yleensä CNA-laite. Neljännessä kohdassa käytetään nmap-ohjelman reitinjäljitys toimintoa, joka näyttää reitin ja portit määriteltyyn IP-osoitteeseen.

Lisänä kaksi viimeistä toimintoa mahdollistavat internetyhteyden käyttämisen virtuaalikoneella. Kun halutaan pääsy internetiin, ajetaan komento, joka hakee CNA-yhteyden oletusyhdyskäytävän ja käyttää tätä määrittelemään CNA-yhteydelle privaattiosoite reitit. Lisäksi oletusverkkokortti vaihdetaan KOULU-yhteydelle. Viimeinen kohta palauttaa alkuperäiset verkkoasetukset.

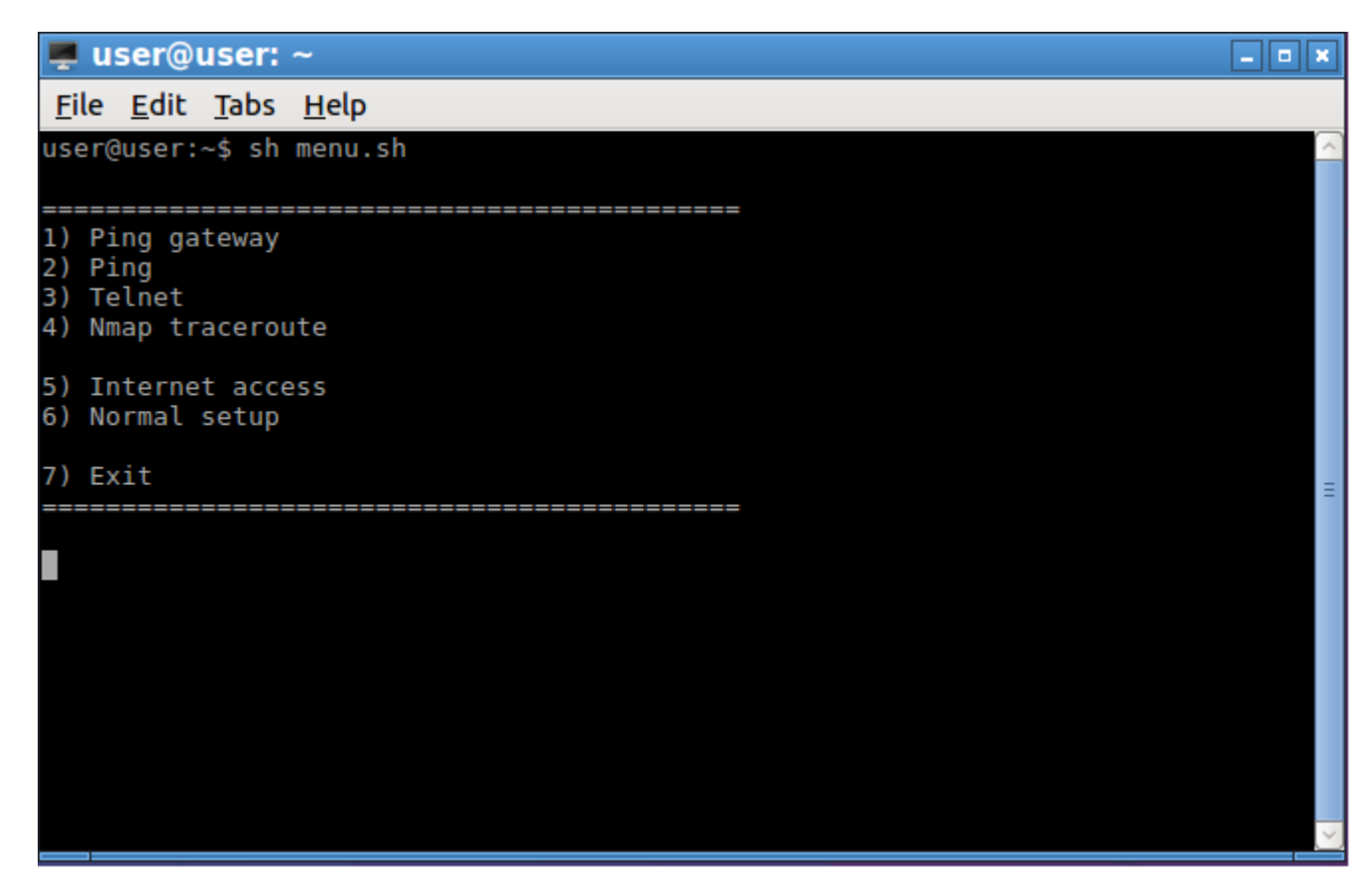

KUVA 13. Valinta valikko näkymä

#### <span id="page-28-0"></span>6.8 **Valvonnan testaus**

Testaus toteutettiin käymällä koneita läpi pöytärivi kerralla. Koneisiin asetettiin virtuaaliverkko asetukset, jotka käytiin läpi työn aikaisemmassa kappaleessa, jonka jälkeen suoritettiin valmiiksi tehty vmware-paketti ja tarkistettiin, että ennalta tehdyt automaattiasetukset tulevat oikein käyttöön. Näillä virtuaalikoneilla tehtiin esimerkki laboratoriotyö, jossa käytettiin CNA-luokan laitteistoa. Lopuksi testattiin SSH-yhteyttä opettajan koneelta siihen tarkoitukseen tehdyllä JAVA-ohjelmalla. Laboratoriotöihin tehtiin tahallisia virheitä, että nähtäisiin miten opettaja pystyisi etsimään virheitä virtuaalikoneiden asetuksista tai siihen liitetyistä CNA-laitteista käyttäen aikaisemmin esiteltyä menu-skriptiä (KUVA 14).

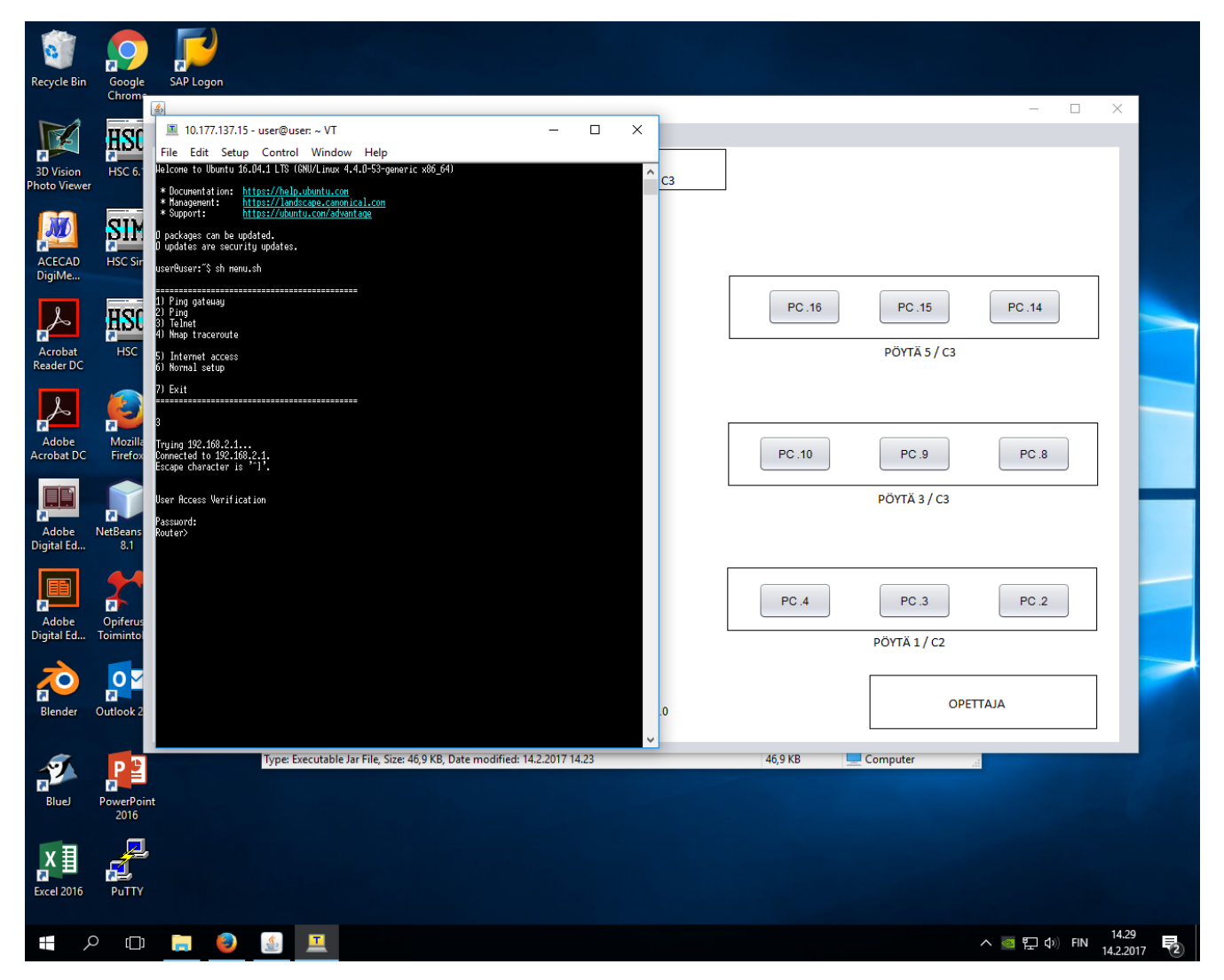

KUVA 14. Opettajan näkökulma

#### <span id="page-29-0"></span>6.9 **Ylläpito**

Live levykuvan muutoksien helpottamiseksi opettajille tehtiin valmis ylläpitoversio, johon on mahdollista lisätä tarpeen mukaan uusia ohjelmia ja päivityksiä. Ylläpitoversio luotiin käyttäen Vmwarea ja Lubuntu 16.04.2. Päivityksiä suositellaan asennettavaksi vain tarpeen mukaan, sillä tämän hetkiset Network manager -päivitykset rikkovat oletusyhdyskäytävän, jos yhteydeltä on asetettu oletusreitti pois käytöstä ja yhteydelle on määritelty manuaalinen IP-osoite (KUVA 15). Tämä vaikuttaa tehtyjen skriptien toimintaan, joissa tarvitaan oletusyhdyskäytävää.

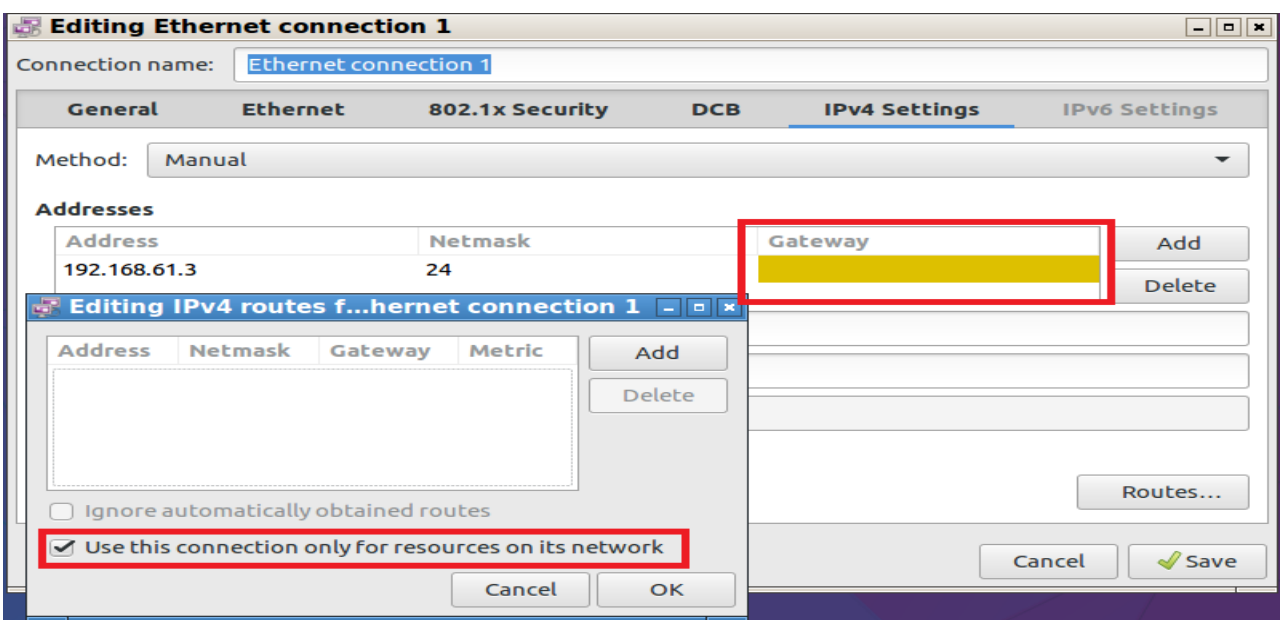

KUVA 15. Network manager virhe

Erona tehtyyn työhön, ylläpito versiossa ei ole aktivoitu startti skriptiä. Tämä jätettiin pois, sillä skripti on suunniteltu käytettäväksi Live levykuvassa, jossa muutokset eivät ole pysyviä. Opettajan täytyy haluttujen muutosten lopuksi antaa komento: "update-rc.d startti defaults", jotta skripti saadaan käyttöön. Lisäksi ennen levykuvan luontia verkkoyhteyksistä poistetaan olemassa oleva wired connection 1 ja muut mahdolliset yhteydet, sillä Live-levykuva luonnissa kaikki asetukset tulevat mukana. Jos tätä yhteyttä ei poisteta, Live-levykuvaa käytettäessä yhteyksissä näkyy ylimääräinen yhteys, joka estää halutun toimivuuden. Näistä ohjeista tehtiin pieni muistio, jossa lukee tärkeimmät vaiheet.

# <span id="page-31-0"></span>**7 CNA LAITTEISTON JÄRJESTELY**

Virtuaalisen Linux-ympäristön toteuttamisen lisäksi CNA-luokan kytkinkaappiin asenettiin uusia kytkimiä ja reitittimiä sekä ASA-palomuurit, niiden asennuksen yhteydessä syntyi idea järjestellä samalla kaikki laitteet uudelleen, jotta niiden käyttö ja laitejako eri ryhmien välillä olisi helpompaa.

#### <span id="page-31-1"></span> $7.1$ **Vanha kokoonpano**

Centrian CNA -laboratoriotöissä käytetään usein kolmea reititintä ja kolme kytkintä ryhmää kohden. Vanhaa kaapien järjestystä tarkastellessa (KUVA 16), huomataan että laitteiden asettelu voi tuottaa epäselvyyksiä, kun ne jaetaan usealle ryhmälle, varsinkin jos laiteet eivät ole ennestään tuttuja. Kytkimien konsoliportit sijaitsevat kaappien takana, joten kytkennän helpottamiseksi käytetään jatkojohtoja ja adaptereita. Näitä johtoja ei ollut mitenkään kiinnitetty vaan olivat irrallaan, joka hankaloittaa halutun kytkimen konsoliportin löytämistä. Lisäksi laitteiden ryhmien merkkaamiseen käytettiin muistilappuja, joihin oli kirjoitettu ryhmän käyttämät laitteet käyttäen lyhenteitä S1-S3 ja R1-R3.

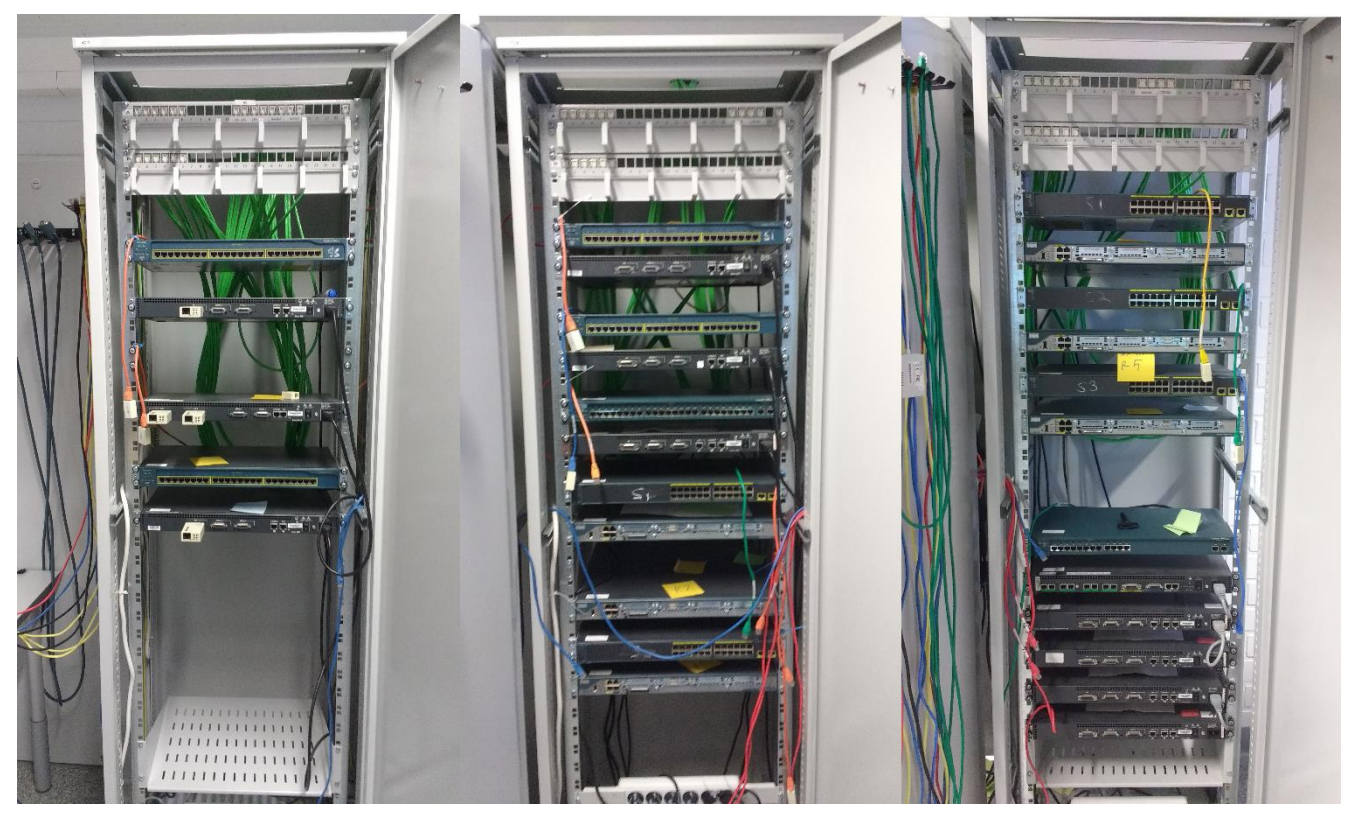

KUVA 16. Vanha kokoonpano

#### <span id="page-32-0"></span> $7.2$ **Uusi kokoonpano**

Uudessa kokoonpanossa laitteisto järjestystä tiivistettiin, jotta erilliset laitteistokokonaisuudet olisi helpompi hahmottaa (Kuva 17). Järjestelyssä vanhimmat laitteet löytyvät vasemmasta kaapista ja uusimmat oikeanpuoleisesta. Keskimmäinen sisältää vanhaa ja hieman uudempaa laitteistoa. Vanhimpia laitteita ei ollut mahdollisuus tiivistää yhtä paljon kuin uusimpia laitteita, koska näissä tuuletinjäähdytys on asetettu laitteiden pohjaan. Uusimissa tuuletinjäähdytys otettiin laitteen sivuilta. Kytkimien konsoliportti johdot laitettiin nippusiteillä kaapin reunaan kytkimien kohdille.

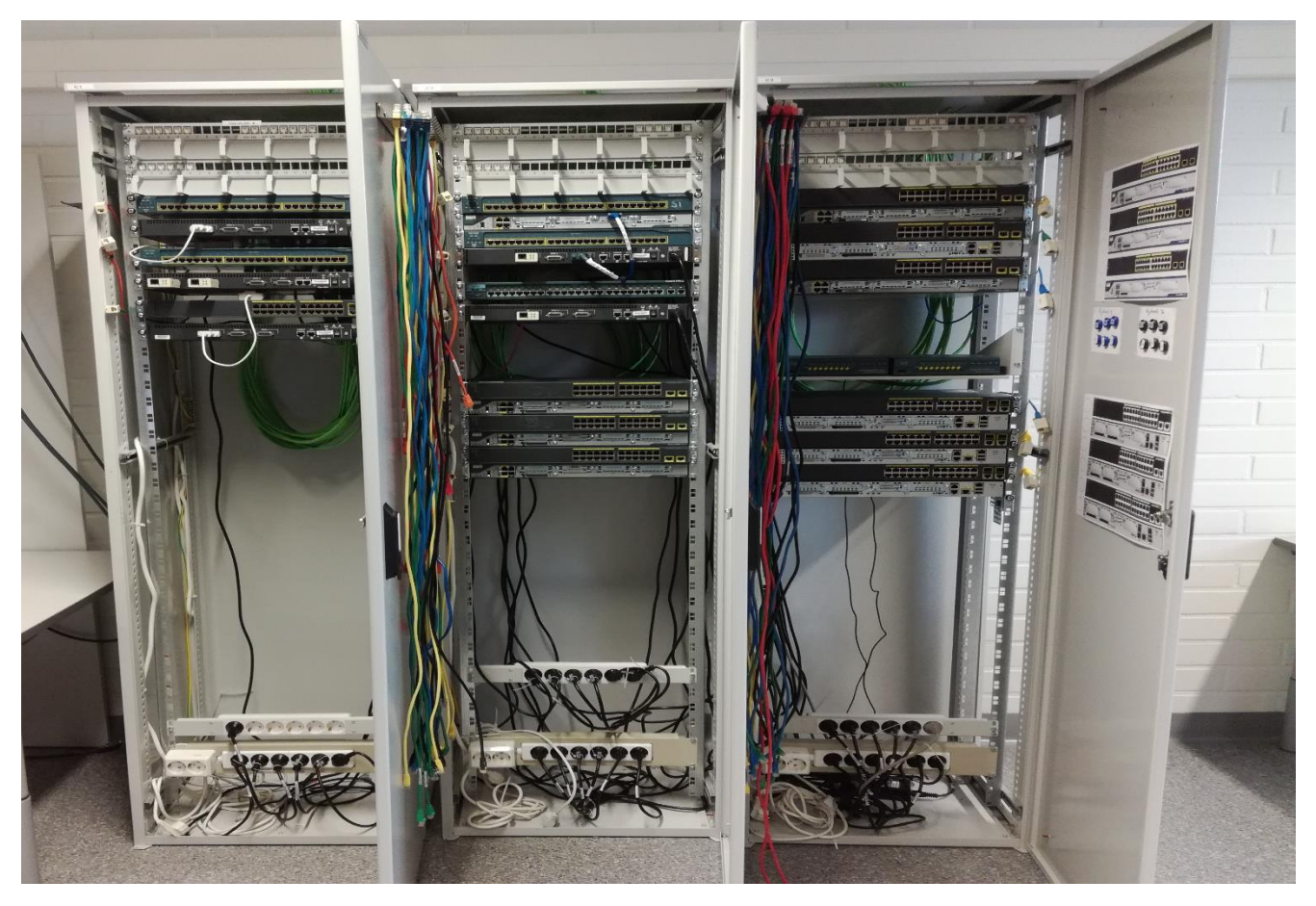

KUVA 17. Uusi järjestys

Uudet reitittimet olivat vanhempaa laitteistoa pidempiä ja raskaampia, joten jouduimme asentamaan ylimääräisen kiinnitystangon, joihin uudet reitittimet kiinnitettiin. Lisäksi kytkimien johdot korjattiin sitomalla johdot nippusiteillä kaapin rakenteisiin (KUVA 18). Uudelle ASA-palomuurille laitettiin oma taso, jotta johtojen kytkeminen olisi helpompaa. Tiivistämisen huonoksi puoleksi paljastui vaikeampi pääsy laitteiden takapuolelle, mutta harvoissa tapauksissa tämä on edes tarpeellista.

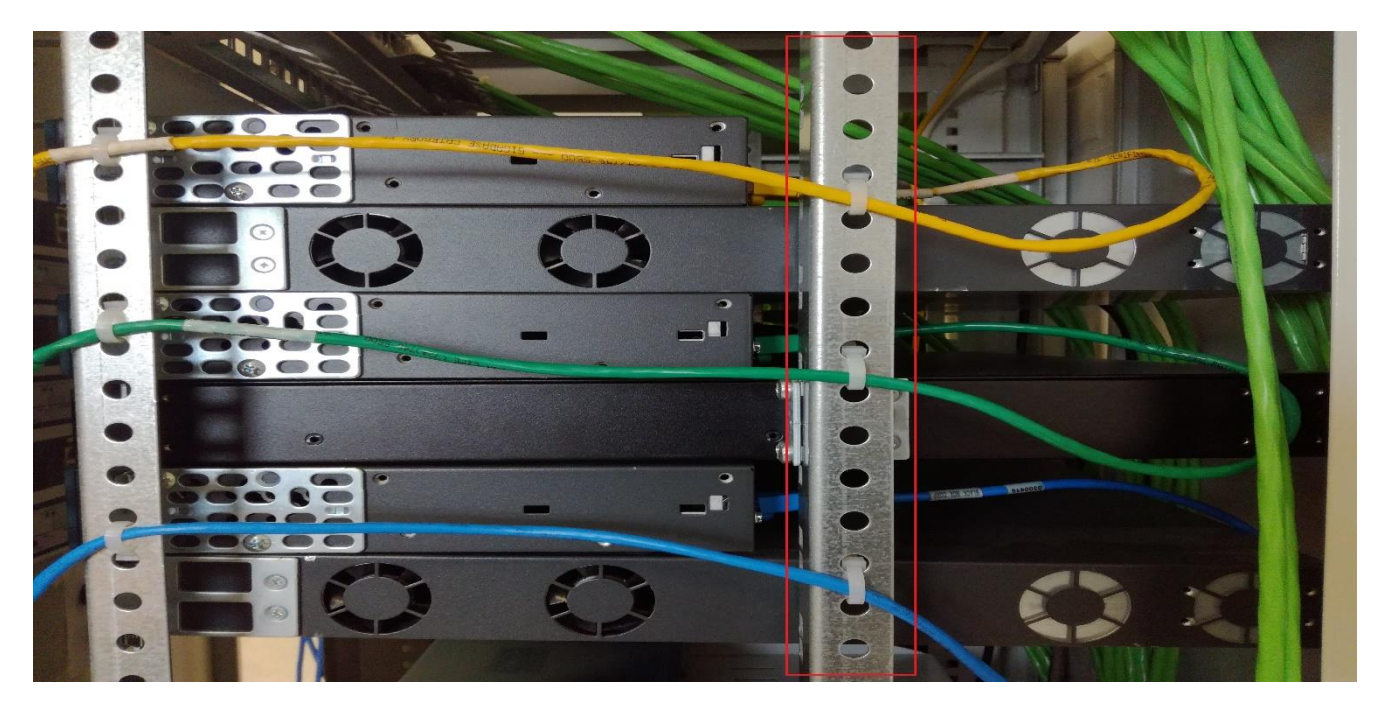

KUVA 18. Lisätanko ja konsoliportti johdot

Halusimme parantaa laboratoriotyöryhmien laitevarausten havainnollisuutta. Teimme kuvat laitekokonaisuuksista, joihin ryhmät voivat tehdä työtä helpottavat merkinnät varaamistaan laitteista. Kuvat tehtiin käyttämällä Cisco Packet Tracer -ohjelmasta löytyviä laitekuvia ja kameralla otettuja kuvia oikeista laitteista mitä ohjelmasta ei löytynyt. Kuvat editoitiin yhteen käyttämällä paint-ohjelmaa. Ryhmien merkitsemistä varten päätettiin käyttää magneetteja, jotka ovat eri värisiä. Jokainen magneetti on nimetty S1-S3, joka kuvaa kytkintä ja R1-R3, joka kuvaa reititintä. Kuvat ja magneetit asenettiin kaappien ovien sisäpuolelle (KUVA 19).

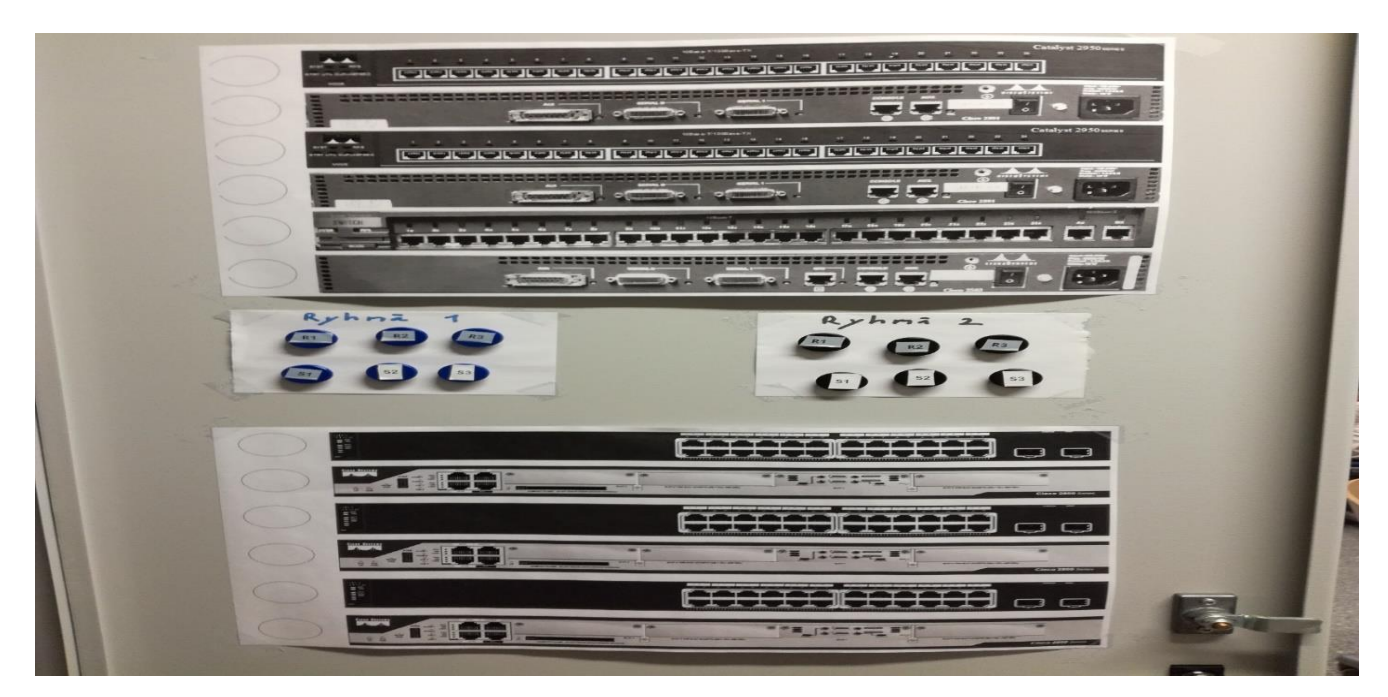

KUVA 19. Laitteistokokonaisuus / Ryhmäjako

### <span id="page-35-0"></span>**8 ESIMERKKI LABORATORIO TOIMINTA**

Tässä esimerkissä käydään läpi, miten työssä kehitettyjä ratkaisuja tulisi käyttää oppilaiden ja opettajan toimesta.

Oppilaat rakentavat aluksi työssä määritellyn kokonaisuuden CNA-kytkinkaappiin ja merkitsevät magneeteilla ryhmän käytössä olevat laitteet (KUVA 20). Tämän jälkeen oppilaat kirjautuvat ylläpito tunnuksilla käytettävissä koneissa ja aktivoivat CNA-verkkokortti. Virtuaalikone ladataan näiden jälkeen koneiden C-aseman juureen. Tässä vaiheessa suositeltavaa tarkistaa, että Virtual Network Editor asetukset vastaavat työssä asetettuja arvoja. Tämä tehdään varmistaakseen yhteyksien toimivuus.

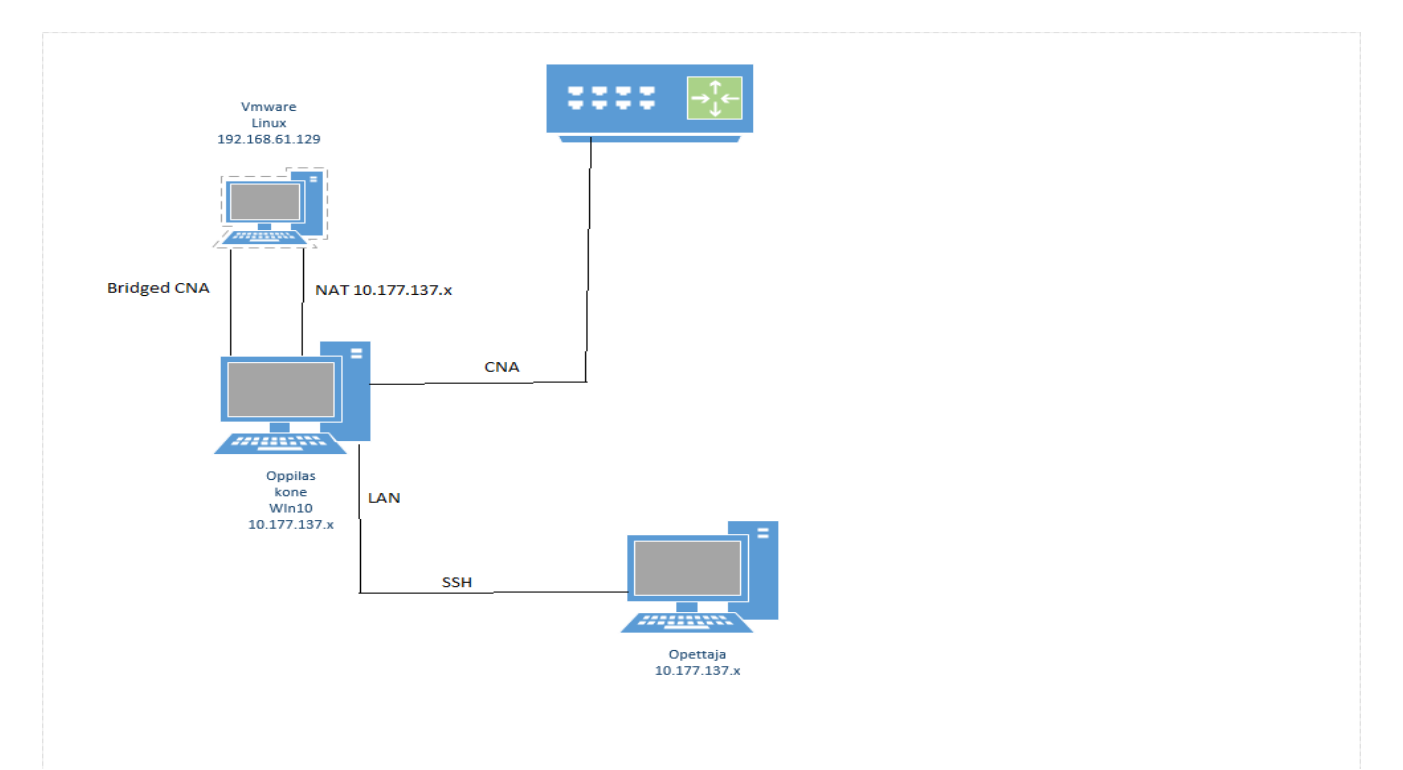

KUVA 20. Toiminallisuuden yleinen toiminto

Tarkistuksen jälkeen oppilaat käynnistävät virtuaalikoneet käytettävissä koneissa ja antavat näiden CNA-verkkokorteille työssä käytettävät IP-osoitteet käyttäen Network Manageria. Sen jälkeen on suositeltavaa uudelleen aktivoida virtuaalikoneen CNA-verkkokortti, jotta määritellyt asetukset tulevat voimaan. Näiden jälkeen oppilaat voivat ottaa konsoliyhteyden laitteisiin käyttäen Putty-ohjelmaa virtuaalikoneessa.

Suositellut ensimmäiset asetukset reitittimiin on asettaa IP-osoitteet porttiin johon käytettävät PC-koneet ovat yhdistetty ja asettaa salasanat ylläpitokäyttäjälle sekä virtuaalisille konsoliyhteyksille. Nämä asetukset ovat pakolliset, jotta opettaja voi muodostaa Telnet-yhteyden reitittimiin. Näiden jälkeen oppilaat voivat jatkaa työn tekemistä oman mieltymyksen mukaan.

Jos oppilailla jossain vaiheessa tulee ongelmia laboratoriotyön tekemisessä, opettajalla on mahdollisuus käyttää tehtyä Java-ohjelmaa etäyhteyden muodostamiseen oppilaiden koneisiin. Opettaja voi tarkistaa, että virtuaalikoneiden asetukset ovat asetettu oikein ja tarvittaessa yhdistää reitittimiin, jos tarvittavat asetukset ovat tehty niihin.

### <span id="page-37-0"></span>**9 POHDINTA**

Opinnäytetyön teoriaosuudessa käydään läpi osat, joita käytettiin etäavustuksen toteuttamiseksi. Käytännön osuudessa etäavustuksessa syntyi Live-Linux-jakelu jota oppilaat voivat käyttää CNA-harjoitustöissä Windowsin sijaan, lisäksi virtuaalikoneeseen mahdollistettiin etäyhteys opettajalle. Lopuksi kaapit järjesteltiin helpommin hahmotettavaksi kokonaisuudeksi ja lisäksi kaappeihin tehtiin yksinkertainen merkintätapa jolla ryhmät voivat merkitä käytössään olevat laitteet.

Ennen opinnäytetyön aloittamista tekijöillä ei ollut tietoa virtuaalikoneen asetuksista tai siitä, miten siihen saadaan muodostettua etäyhteys. Linuxin käytöstä oli jo hieman kokemusta itsenäisen käytön ja koulussa käydyn kurssin kautta. Bash skriptaus tuli tutuksi kesäharjoittelujaksolta, tehdyt skriptit olivat kuitenkin melko yksinkertaisia. Yksilöllisen Linux-jakelun tekemisestä sen sijaan ei ollut yhtään aikaisempaa kokemusta. Java skriptin tekemiseen oli kohtalaiset alkeet koulun kautta opittuna.

Aluksi oli ongelmana hahmottaa, mikä oli tavoitteena saavuttaa, mutta työn edetessä alkoi lopullinen kokonaisuus hahmottua, kun saatiin selville tärkeimmät osa-alueet. Linux-jakelun muokkaamisessa tuli ongelmaksi löytää sopiva ohjelma, koska monien ohjelmien kehitys oli lopetettu. Halusimme muokattavaksi uusimman virallisen Lubuntu-jakelun ja ainoa ohjelma, mikä tuki tätä versiota, oli pinguybuilder ei välttämättä paras vaihtoehto, mutta erittäin helppo käyttöinen verrattuna muihin vaihtoehtoihin. Etäyhteyden haasteena oli saada kaksi verkkokorttia toimimaan samaan aikaan. Alkuperäinen suunnitelma oli saada internetyhteys toimimaan CNA-verkkokortin kanssa, mutta huomasimme, että tämä ei ollut tarpeellista virtuaalikoneella. Jätimme kuitenkin tehtyyn menuskriptiin mahdollisuuden muodostaa internetyhteys virtuaalikoneella.

# **LÄHTEET**

Accessing data in iso and vhd files. Saatavissa: [https://blogs.msdn.microsoft.com/b8/2011/08/30/acces](https://blogs.msdn.microsoft.com/b8/2011/08/30/accessing-data-in-iso-and-vhd-files)[sing-data-in-iso-and-vhd-files.](https://blogs.msdn.microsoft.com/b8/2011/08/30/accessing-data-in-iso-and-vhd-files) Viitattu 6.3.2017.

Anderson, M. Welch, J & Foster-Johnson, E. 2005. Programmer to programmer: Beginning Shell Scripting 1. Hoboken, US: Wrox.

Blank, A. 2006. TCP/IP Jumpstart. San Fransisco: Sybex

Eckert, J & Schitka, J. 2005. Linux 2005 in Depth. Boston, US: Course Technology / Cengage Learning.

Holzner, S. 2001. JAVA 2 Black Book. Arizona: Coriolis Group Books.

Jones, T. 2005. GNU/Linux application. Massachusetts: Charles River Media.

Kuutti, W. 2011. Linux-käsikirja. Jyväskylä: WSOYpro Oy.

Lubuntu. Saatavissa: [http://lubuntu.net.](http://lubuntu.net/) Viitattu 25.2.2017.

LXDE. Saatavissa: [https://wiki.lxde.org/en/Main\\_Page.](https://wiki.lxde.org/en/Main_Page) Viitattu 25.3.2017

Pinguy. Saatavissa: [https://www.ostechnix.com/pinguy-builder-build-custom-ubuntu-os.](https://www.ostechnix.com/pinguy-builder-build-custom-ubuntu-os) Viitattu 6.11.2016.

Programming language. Saatavissa: [https://techterms.com/definition/programming\\_language.](https://techterms.com/definition/programming_language) Viitattu 7.3.2017.

SSH. protocol. Saatavissa: [https://www.ssh.com/ssh/protocol.](https://www.ssh.com/ssh/protocol) Viitattu 26.2.2017.

SSH. teoria. Saatavissa: [https://www.cs.tut.fi/lintula/software/ssh/teoria.shtml.](https://www.cs.tut.fi/lintula/software/ssh/teoria.shtml) Viitattu 27.2.2017.

Telnet Connections and Client/Server Operation. Saatavissa: [http://www.tcpipguide.com/free/t\\_TelnetConnectionsandClientServerOperation.htm.](http://www.tcpipguide.com/free/t_TelnetConnectionsandClientServerOperation.htm) Viitattu 2.2.2017

Telnet Overview,History and Standards. Saatavissa: [http://www.tcpipguide.com/free/t\\_TelnetOver](http://www.tcpipguide.com/free/t_TelnetOverviewHistoryandStandards.htm)[viewHistoryandStandards.htm.](http://www.tcpipguide.com/free/t_TelnetOverviewHistoryandStandards.htm) Viitattu 2.2.2017.

Ubuntu. Saatavissa: [http://manpages.ubuntu.com/manpages/precise/en/man1/lxsession.1.html.](http://manpages.ubuntu.com/manpages/precise/en/man1/lxsession.1.html) Viitattu 20.3.2017

Ubuntu. Wiki. Saatavissa [https://wiki.ubuntu.com/Lubuntu.](https://wiki.ubuntu.com/Lubuntu) Viitattu 26.2.2017.

Ward, B. 2001. Book of VMware. San Francisco. No Starch Press, Incorporated.

#!/bin/sh

cat <<EOF

============================================

- 1) Ping gateway
- 2) Ping
- 3) Telnet
- 4) Nmap traceroute

5) Internet access

6) Normal setup

7) Exit

```
========================
```
## EOF

read inp echo

```
case "$inp" in
1)
```

```
 ping -c5 $(ip route|grep "default" | grep -o '[0-9]\{1,3\}\.[0-9]\{1,3\}\.[0-9]\{1,3\}\.[0-9]\{1,3\}')
     sh menu.sh
  ;;
2)
     echo "Give ip address and press [ENTER]:"
     read inp3
     ping -c5 $inp3
   sh menu.sh
```
;;

```
3)
```

```
 telnet $(ip route|grep "default" | grep -o '[0-9]\{1,3\}\.[0-9]\{1,3\}\.[0-9]\{1,3\}\.[0-9]\{1,3\}')
```
exit 1

;

```
4)
     echo "Give ip address and press [ENTER]:"
     read inp2
     sudo nmap -F --traceroute $inp2
```

```
 sh menu.sh
 ;;
```
5)

```
 inp4=`sudo grep "address1" /etc/NetworkManager/system-connections//CNA | cut -f 2 -d ','`
 nmcli con mod KOULU ipv4.never-default false
 nmcli con mod CNA ipv4.never-default true
 nmcli con mod CNA ipv4.routes "10.0.0.0/8 $inp4 1, 172.16.0.0/12 $inp4 1, 192.168.0.0/16
```
### \$inp4 1"

 nmcli con mod KOULU ipv4.dns 8.8.8.8 nmcli con up CNA nmcli con up KOULU

sh menu.sh

;;

6)

```
 nmcli con mod KOULU ipv4.never-default true
 nmcli con mod CNA ipv4.never-default false
 nmcli con mod CNA ipv4.routes ""
 nmcli con mod KOULU ipv4.dns ""
 nmcli con up CNA
 nmcli con up KOULU
```
sh menu.sh

;;

7)

exit 1

;;

esac

### #!/bin/bash

sudo /usr/bin/ssh-keygen -A sudo service sshd restart sudo chmod 777 /dev/ttyS1

#verkkojen nimeäminen nmcli con mod id Wired\ connection\ 1 connection.id "KOULU" nmcli con mod id Wired\ connection\ 2 connection.id "CNA"

#verkon määrittely koulun verkkokortille nmcli con mod "KOULU" ipv4.method manual ipv4.addresses "192.168.61.129/24" ipv4.gateway "192.168.61.2"

nmcli con mod KOULU +ipv4.routes "10.177.0.0/16 192.168.61.2 1"

#default reitti pois koulu yhteydeltä nmcli con mod KOULU ipv4.never-default true

#laitetaan cna adpterille esimerkki ip ja gateway nmcli con mod "CNA" ipv4.method manual ipv4.addresses "192.168.2.3/24" ipv4.gateway "192.168.2.1"

 private void jButton18ActionPerformed(java.awt.event.ActionEvent evt) { try { Process runtime = Runtime.getRuntime().exec("C:\\Program Files  $(x86)$ \\teraterm\\ttermpro.exe ssh://user:passwd@10.177.137.3 / /auth=passwd");

```
 } catch (IOException ex) {
```
 Logger.getLogger(NewJFrame.class.getName()).log(Level.SEVERE, null, ex); }